# **Oasys Post-Processing:**

# **Did you know?...**

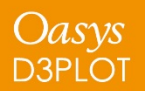

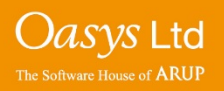

- Shortcuts
- Quick Find
- Integration with PRIMER
- Undocking Menus
- User Defined Components
- Material Extra Data
- FAST-TCF
- Curve Table
- Curve History

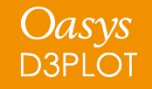

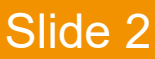

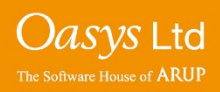

## **Shortcuts**

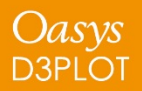

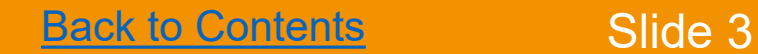

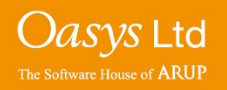

- Commonly used panels and actions can be accessed through preprogrammed shortcuts.
- Shortcuts are customisable and can be saved to different keys.
- Javascripts and command files can be assigned to shortcut keys too.
- The shortcut keys can be customised in the shortcuts menu accessed through Options.

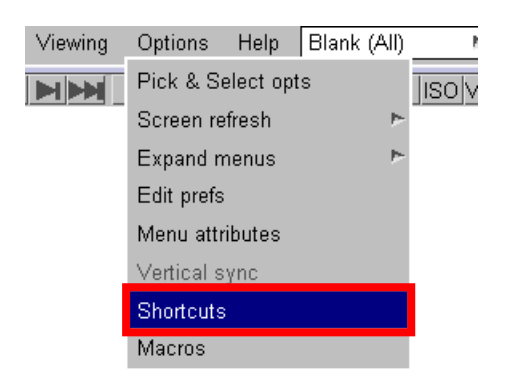

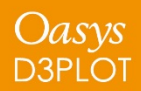

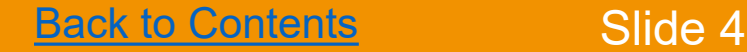

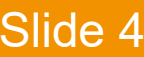

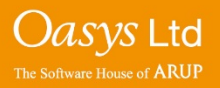

## **Shortcuts**

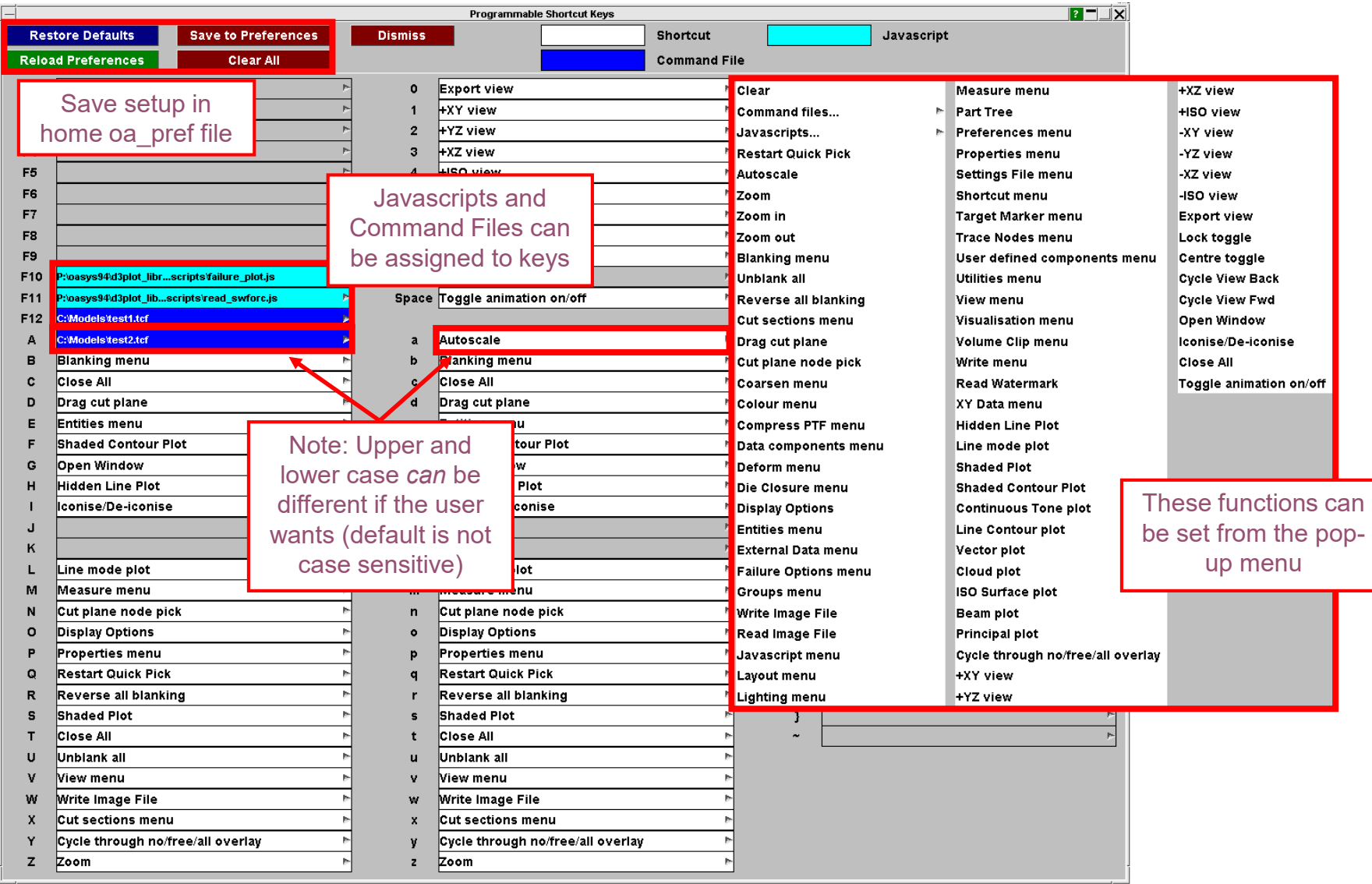

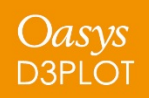

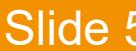

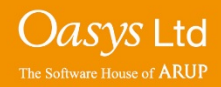

## **Quick Find**

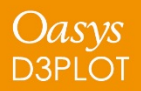

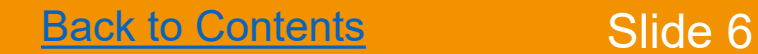

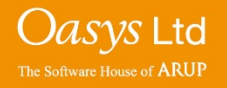

Quick Find is a quick way of searching for and accessing functionality in D3PLOT and T/HIS (and PRIMER). It is accessed with shortcut key '#' or by pressing the magnifying glass below the Tools Menu.

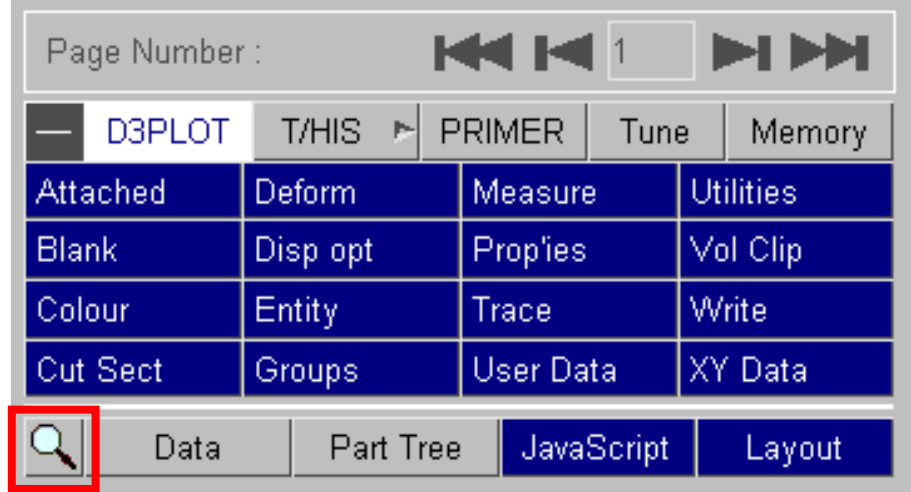

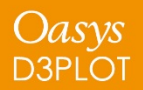

[Back to Contents](#page-23-0) Slide 7

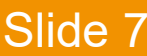

*Oasys* Ltd

Typing in the textbox brings up a list of found items that match the entered text. Items in the list can be selected by clicking on them or by using the up and down arrow keys and pressing enter. The selected item will then perform the task, e.g. open a menu.

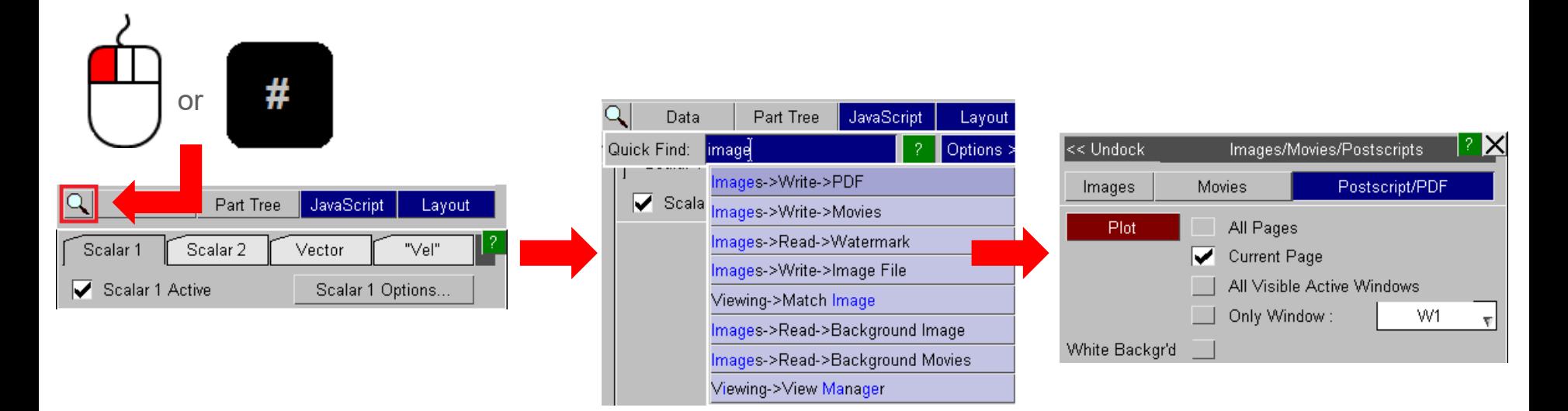

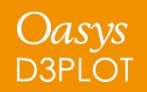

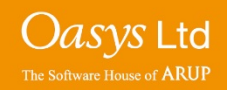

## Quick Find

A 'fuzzy' matching method is used to match the entered text with the searchable items. It judges that something has matched when the characters of the entered text appear in the same order as the item that can be searched for.

For example if you type 'mptp' then 'Tools->*M*easure->*P*art *T*o *P*art' would be a match, but 'Tools- >*M*easure->*P*oin*t* Angle' wouldn't because the final 'p' doesn't match. (Note that the search is case insensitive).

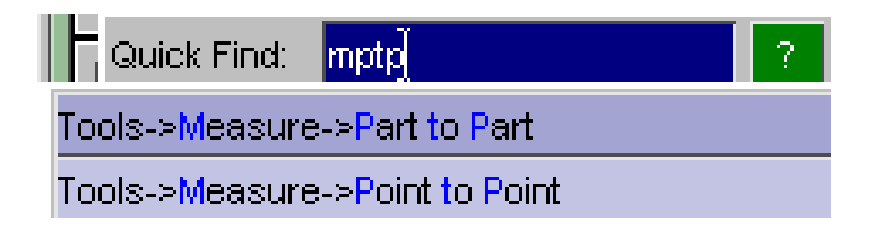

Additionally, if the entered search pattern contains spaces and the characters do not all match in the same order then D3PLOT will look to see if the words can be swapped to find a match.

For example 'back image' would find 'Image->Background' even though the words do not appear in that order.

This hopefully makes it easier to find items as you do not need to know the precise search term.

The found items are listed in order of how closely they match the entered text so items that more closely match appear nearer the top of the list. It determines this by assigning a score to each match, with higher scores given to items that contain consecutively matched characters and if the characters appear at the start of words.

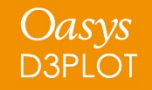

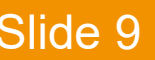

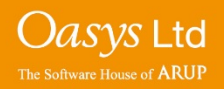

#### Quick Find

The default search term associated with a menu item is the trail of menus/buttons you would need to manually open/press, e.g. to get to measure part to part you would need to go to Tools, then Measure then Part to Part, hence the search term 'Tools->Measure->Part to Part'.

In addition, some menus have alternative search terms associated with them. For example Measure Part to Part can also be found from the alternative text 'Distance Between Parts':

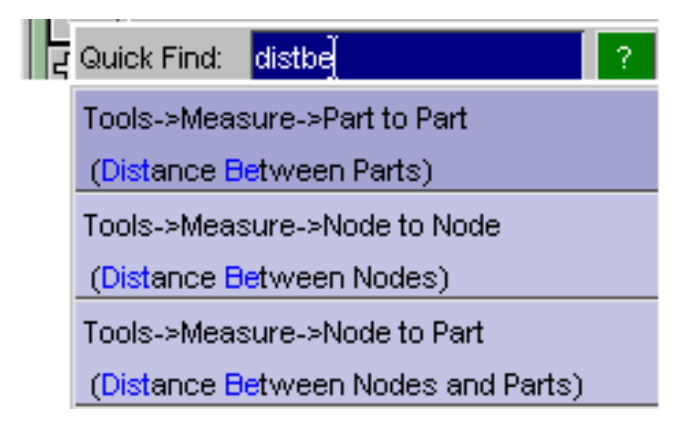

This can be useful for cases where you don't know or can't remember under which menu some functionality lives.

Note that the alternative text appears in brackets under the default search term so you can see how you would get to the menu manually.

If you can't find menus that you know exist in D3PLOT it is likely that you are using different terminology to what we expect. If so, please contact Oasys Ltd and we can add alternative text based on what you are entering as your search text.

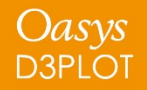

[Back to Contents](#page-23-0) Slide 10

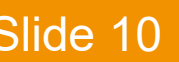

*Jasys* Ltd

Alternative text associated with a menu may also describe some of the features on a menu. For example the overlay colour of elements is set in the Display Options menus, but if you didn't know this it would be hard to find.

In this case the alternative text 'Set Overlay Colour' is associated with this menu:

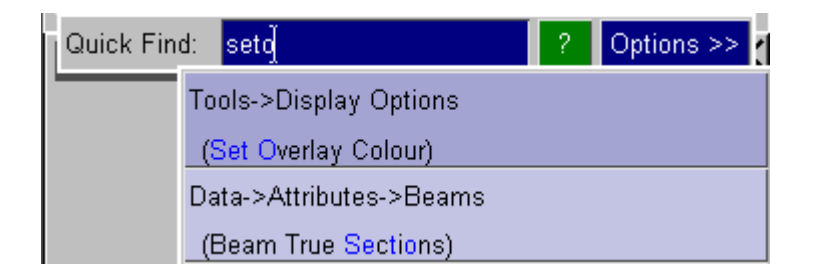

As you can see the alternative text 'Beam True Sections' is also associated with this menu as the switch to select this option is also on the Display Options menu.

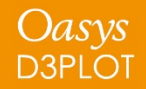

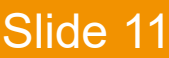

## Quick Find

In addition to the main Quick Find button in D3PLOT the Preferences Editor now also contains a search facility to help find preferences.

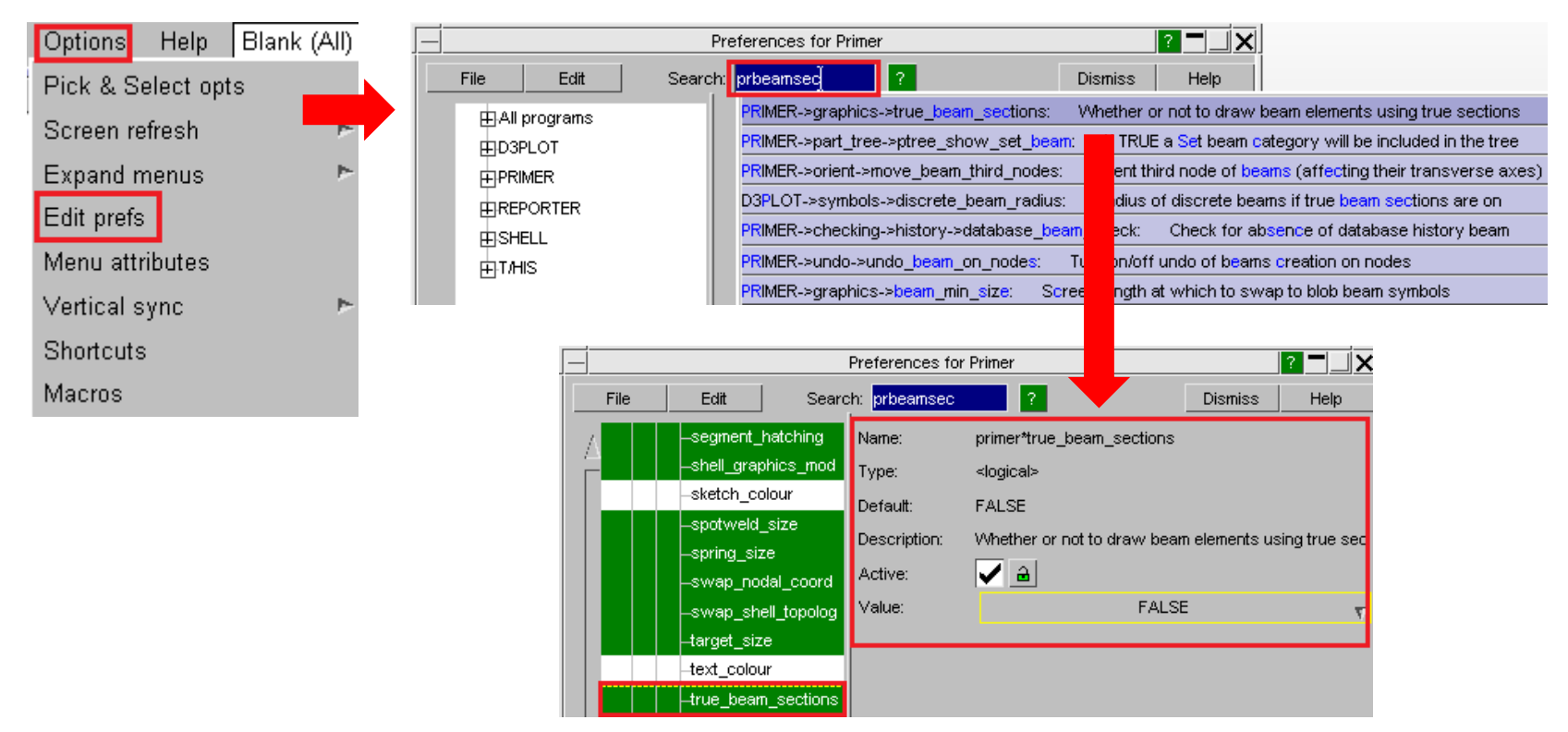

This works using the same 'fuzzy' matching method as the main Quick Find menu. The search terms contain the name of the program, the name of the nodes on the tree, the preference name and the description of it.

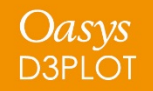

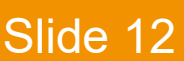

#### Quick Find

There are a few options that can be set to alter how Quick Find works. These can be accessed by pressing the 'Options >>' button:

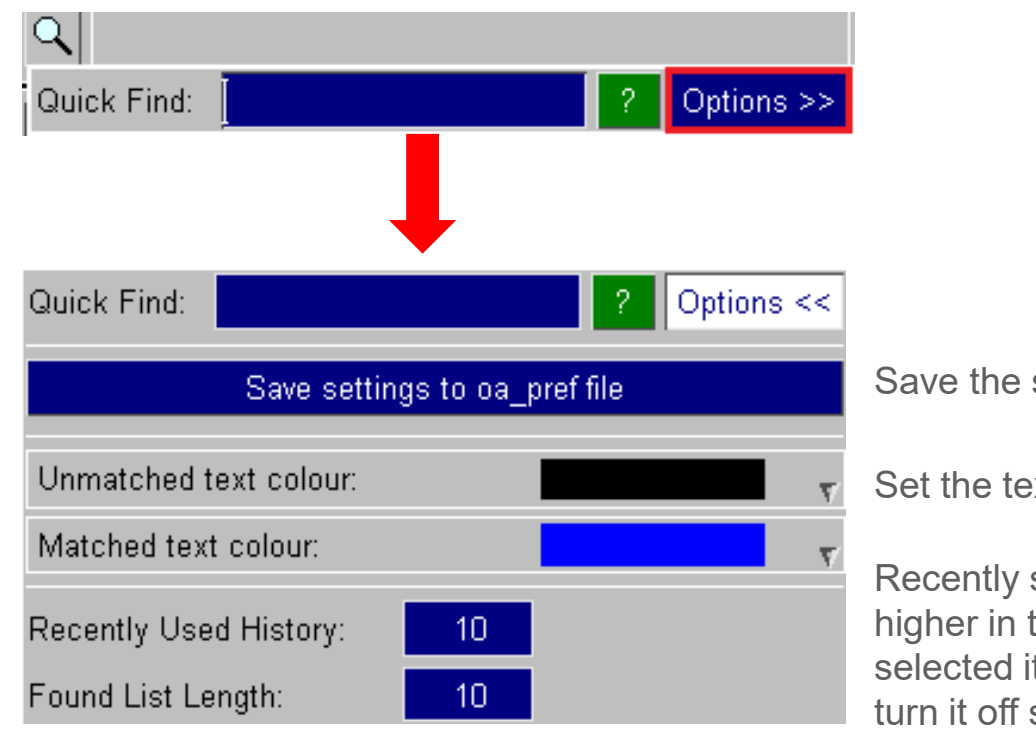

settings to the oa pref file.

ext colours.

selected items are saved by D3PLOT and appear the list of available options. By default the last ten tems are saved, but this can be changed here. To set it to zero.

The number of found items displayed in the list can also be changed here.

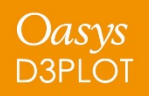

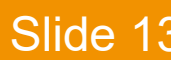

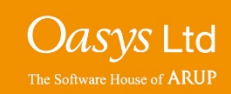

## **Integration of Packages**

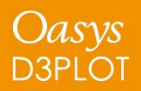

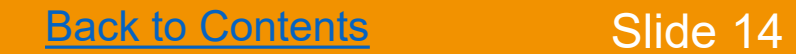

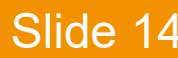

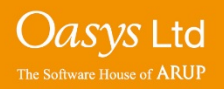

- With the Oasys products you would traditionally look at LS-DYNA input files and output files separately.
- It is often desirable to access both sets of information at the same time, for example:
	- With output results, wanting to look at material properties for a part that has failed.
	- In the input model, wanting to look at spotweld failure of a current analysis when deciding how to change your spotweld configuration.
- The ZTF file (written by PRIMER) allows some model information to be transferred to D3PLOT to aid this.
- In V15 there is also an ability to open one piece of software from another with the contents linked to allow easy access to both sets of information.

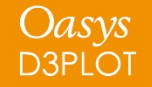

[Back to Contents](#page-23-0) Slide 15

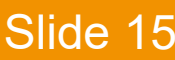

O*asys* Ltd

### Pre-Post Integration

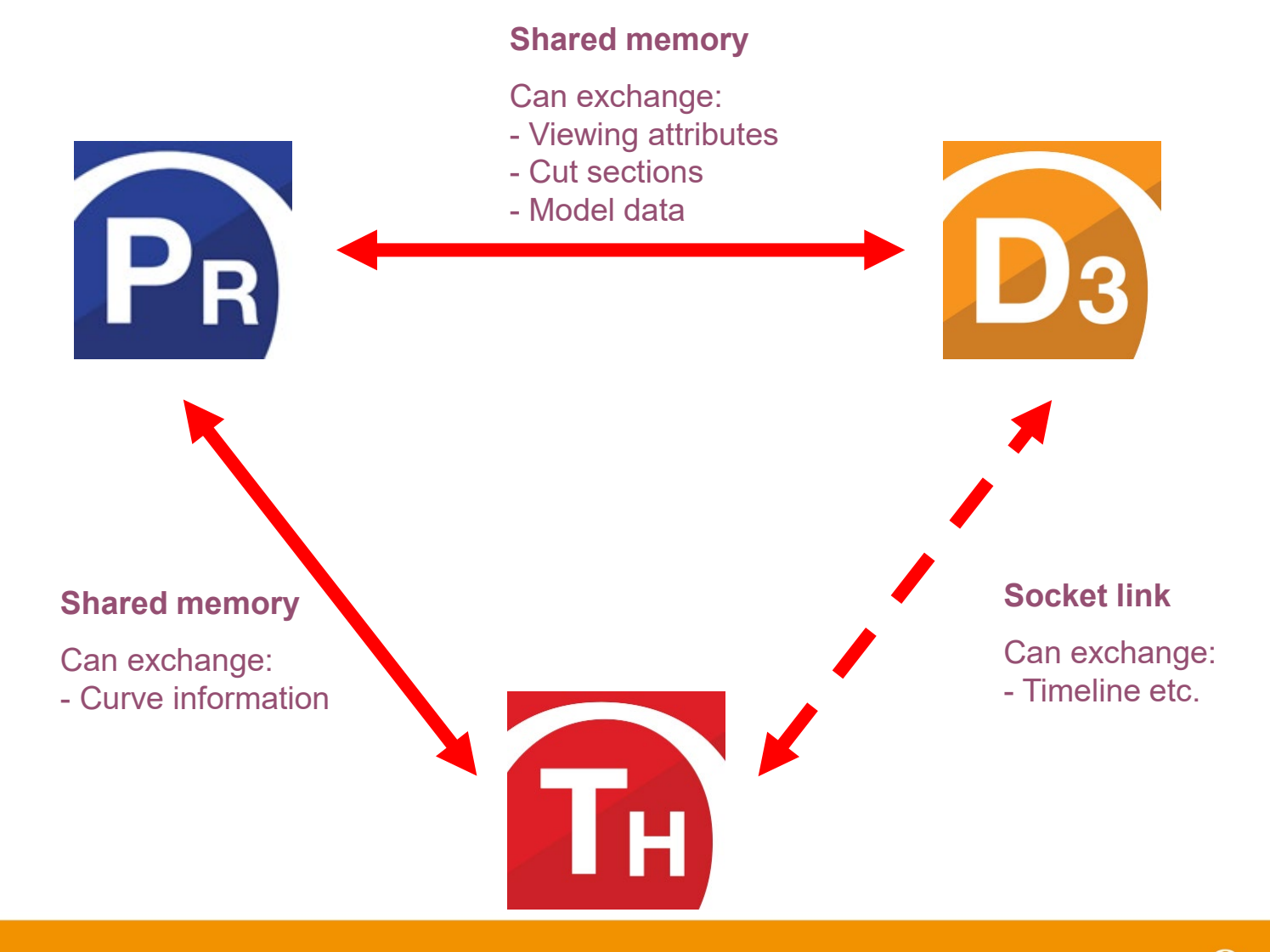

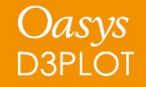

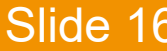

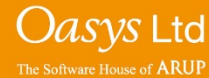

• You are working in D3PLOT – you want to view input information related to your model

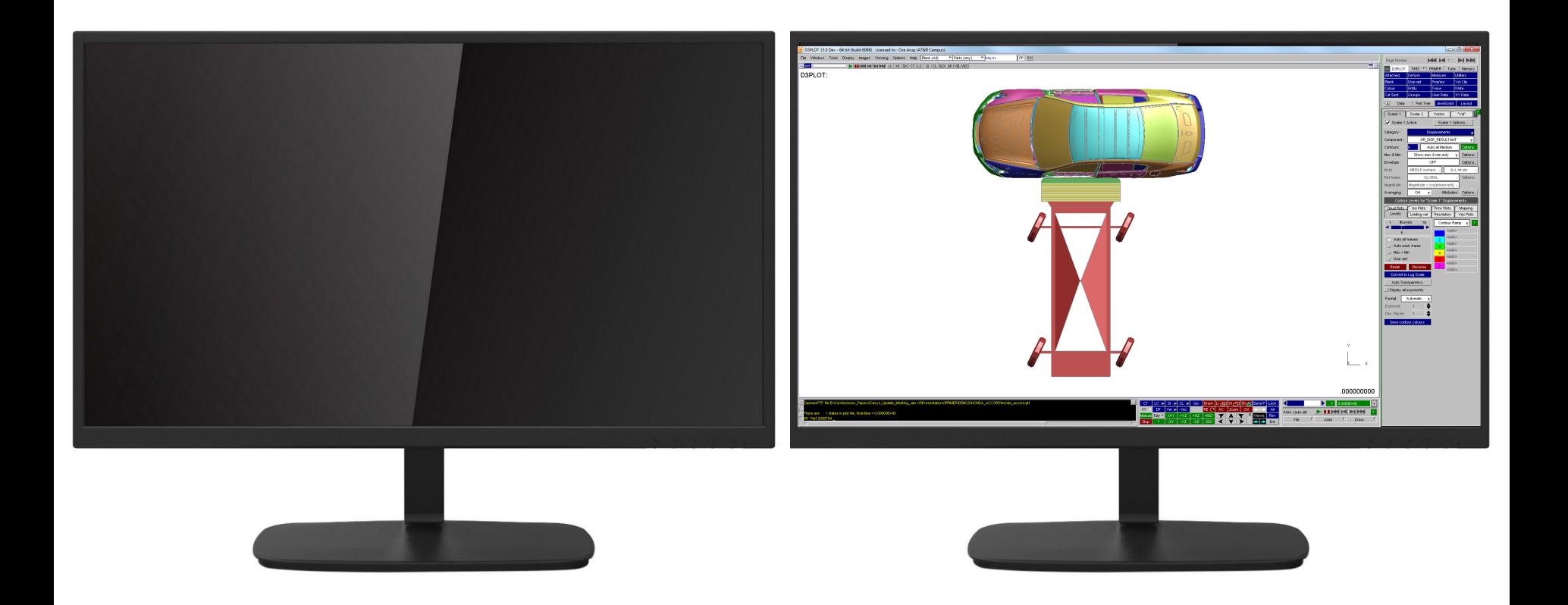

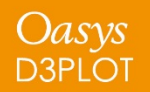

**[Back to Contents](#page-23-0) Slide 17** 

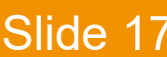

Oasys Ltd

- New "PRIMER" button allows you to launch PRIMER from D3PLOT (T/HIS is similar).
- You can also launch D3PLOT or T/HIS from PRIMER.

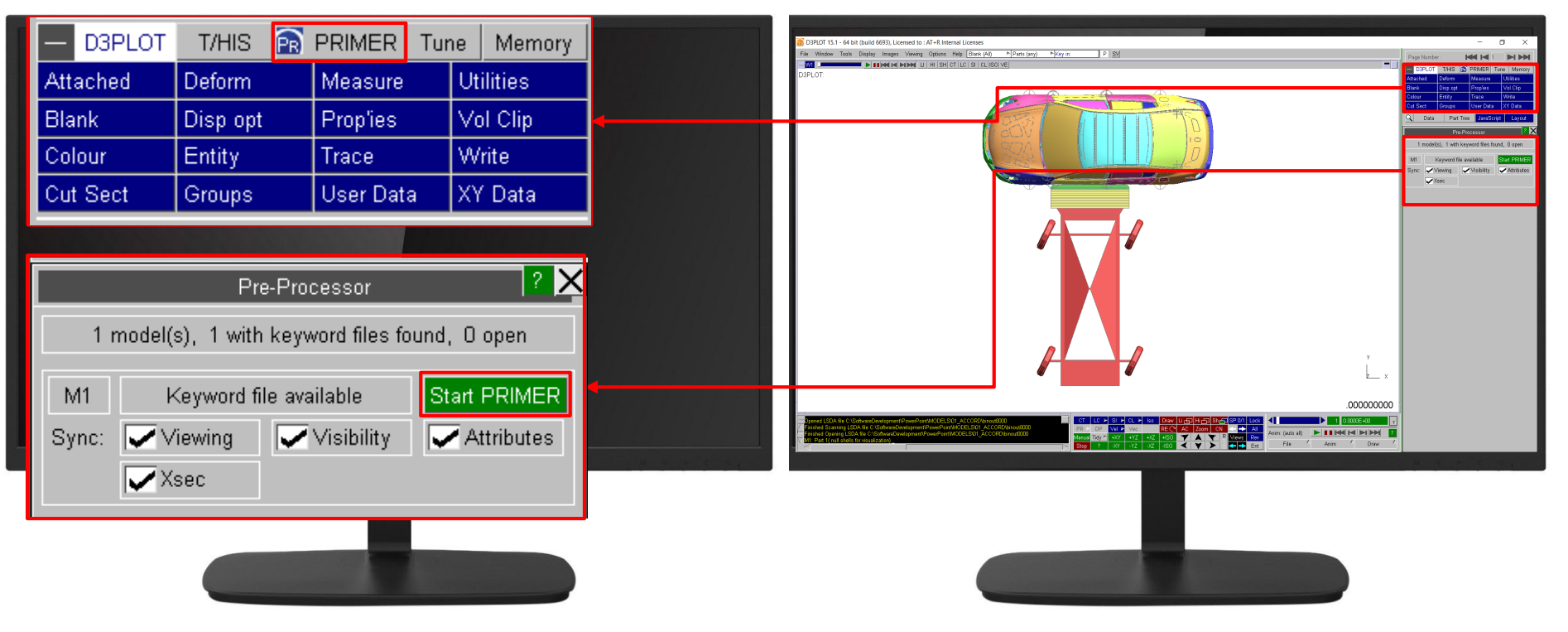

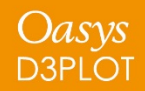

**[Back to Contents](#page-23-0)** Slide 18

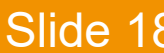

*Oasys* Ltd

- PRIMER opens and automatically reads keyword file view and blanking status are matched.
- This link works best on multiple monitors.

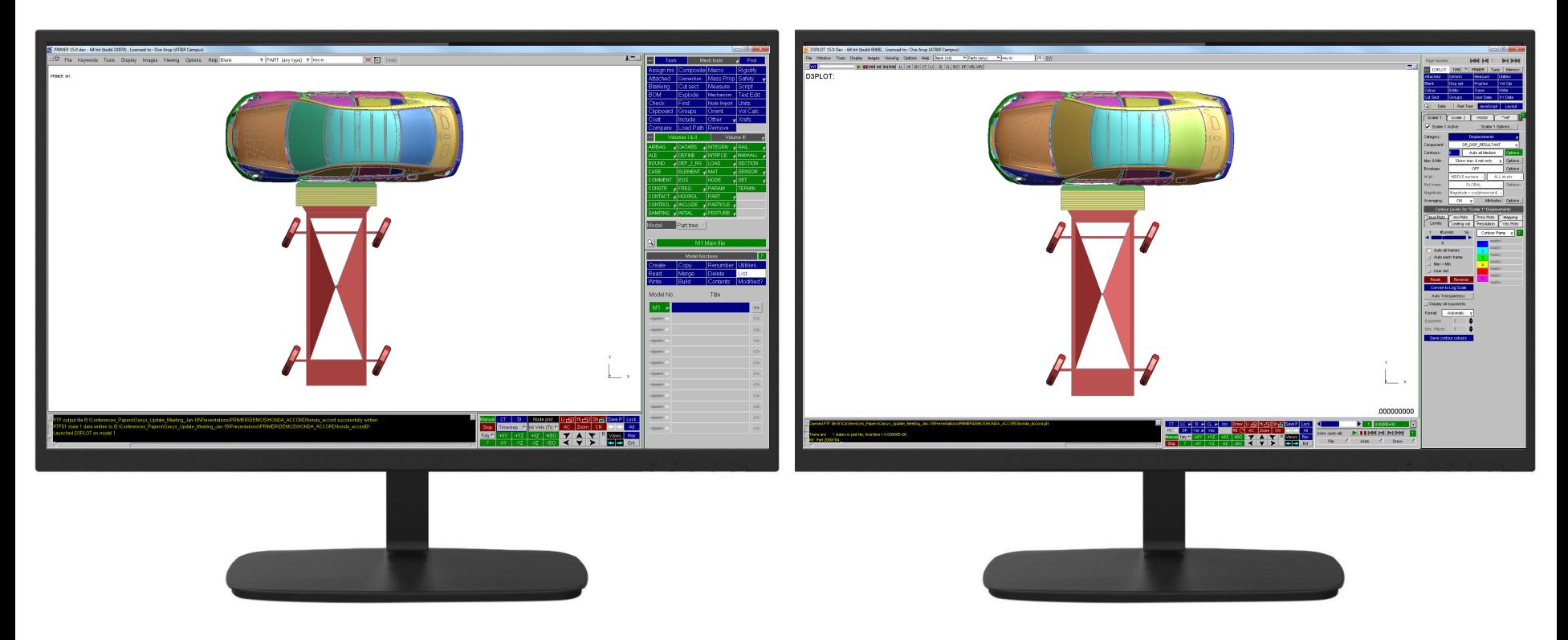

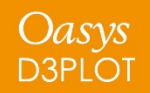

**[Back to Contents](#page-23-0) Slide 19** 

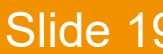

*Oasys* Ltd

• Blanking is automatically synced across the link

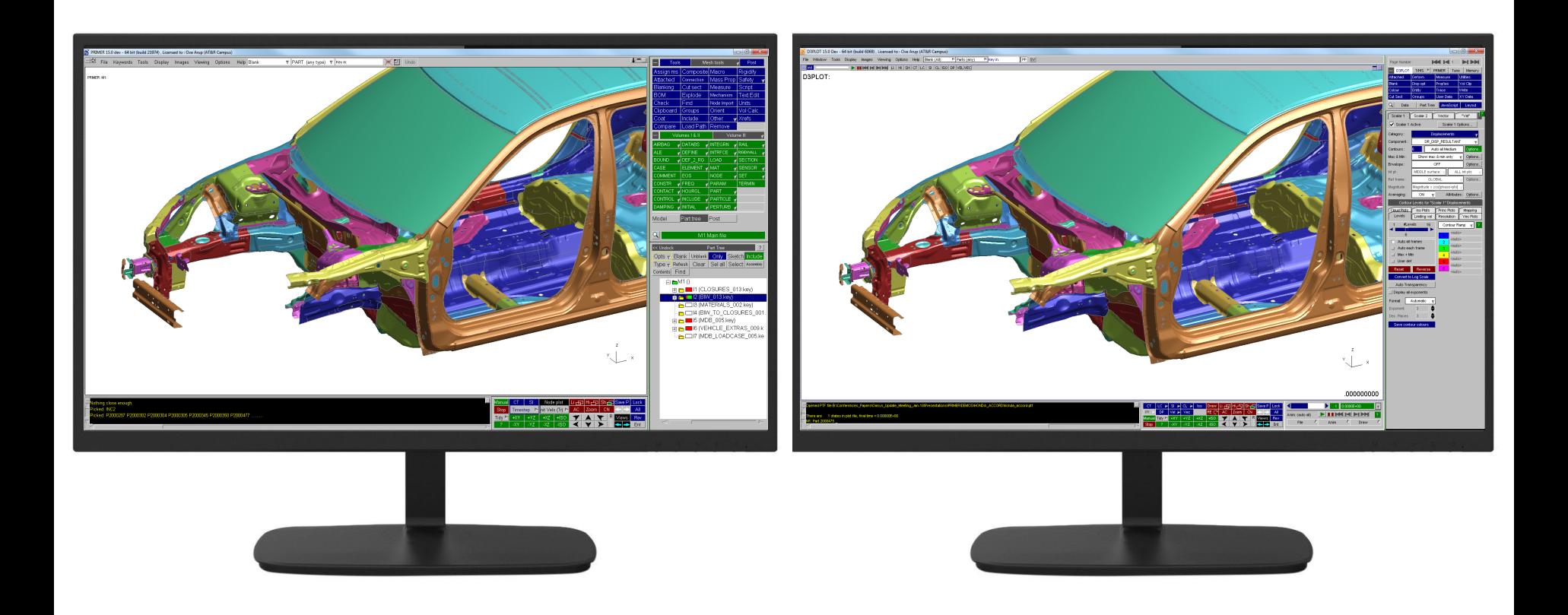

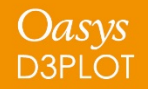

**[Back to Contents](#page-23-0) Slide 20** 

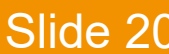

Oasys Ltd

• Dynamic rotation/translation/zooming is automatically synced across programs.

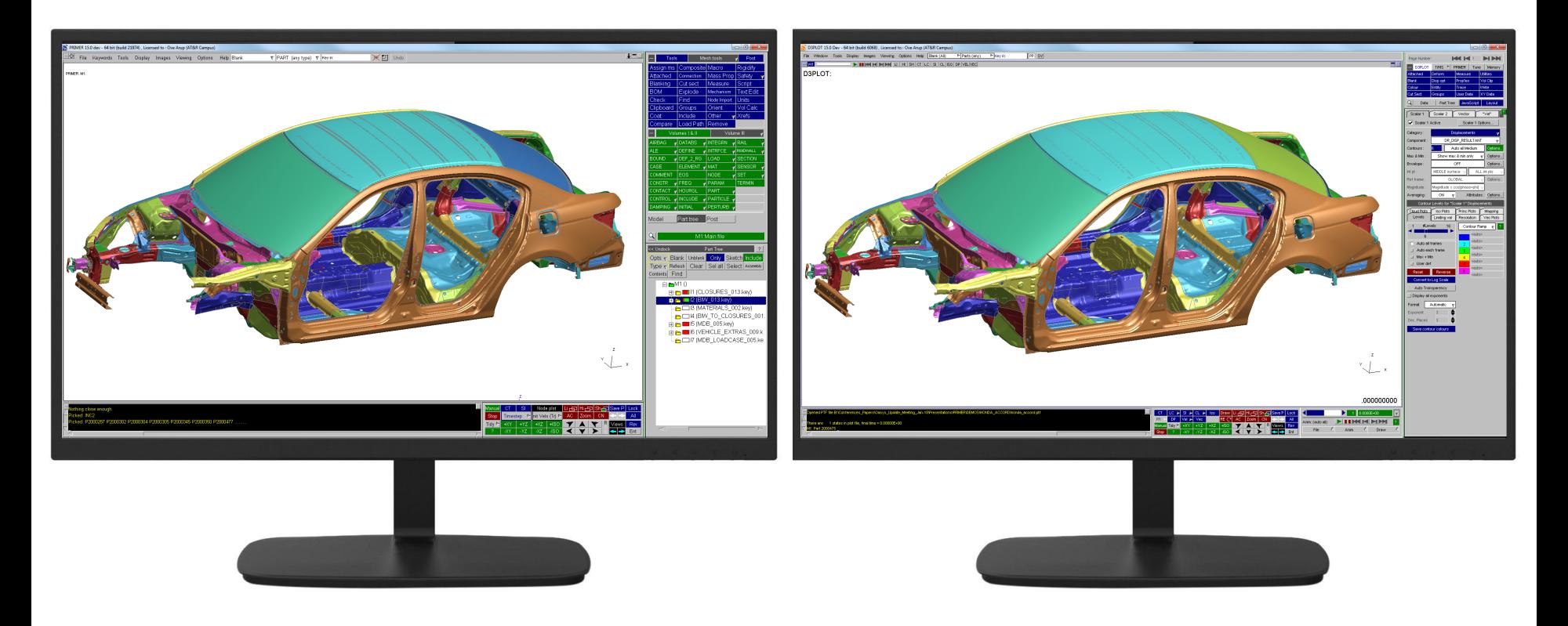

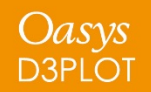

**[Back to Contents](#page-23-0)** Slide 21

Oasys Ltd

• Dynamic rotation/translation/zooming is automatically synced across programs.

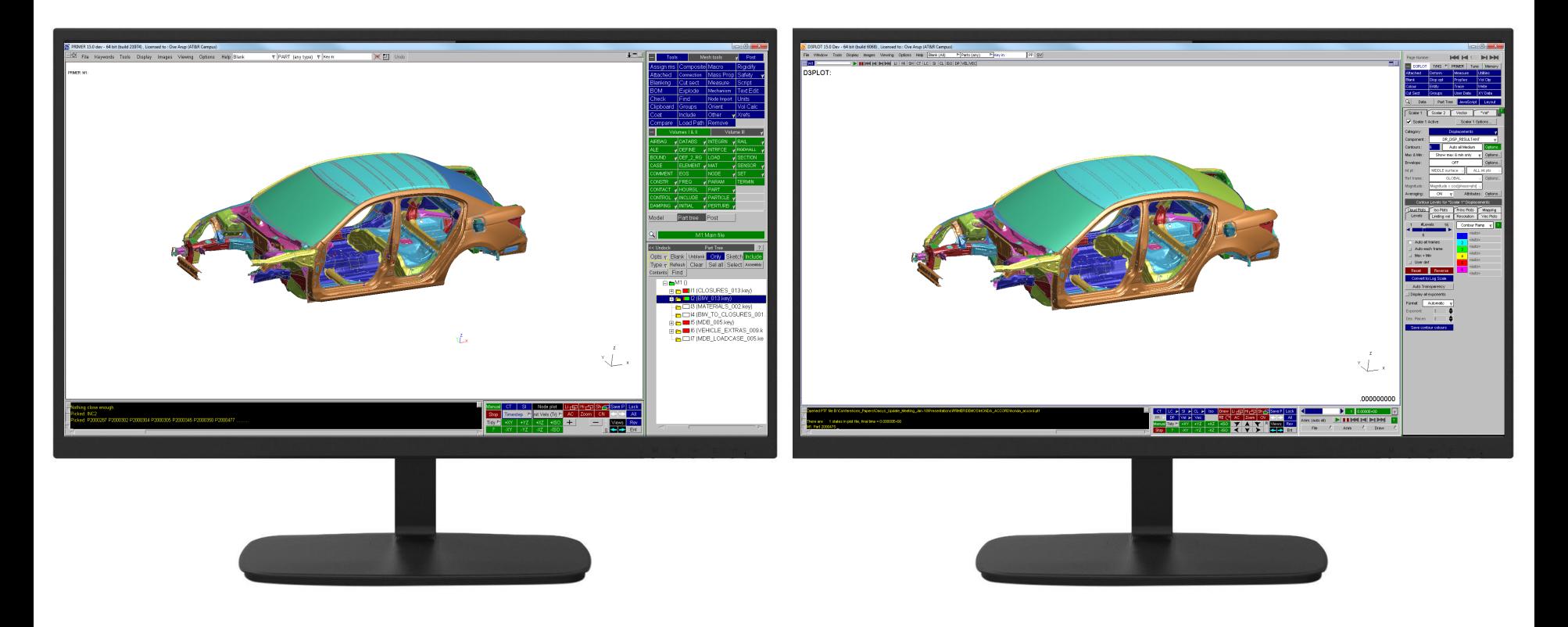

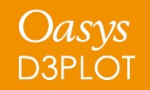

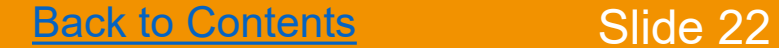

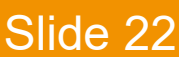

Oasys Ltd

• Dynamic rotation/translation/zooming is automatically synced across programs.

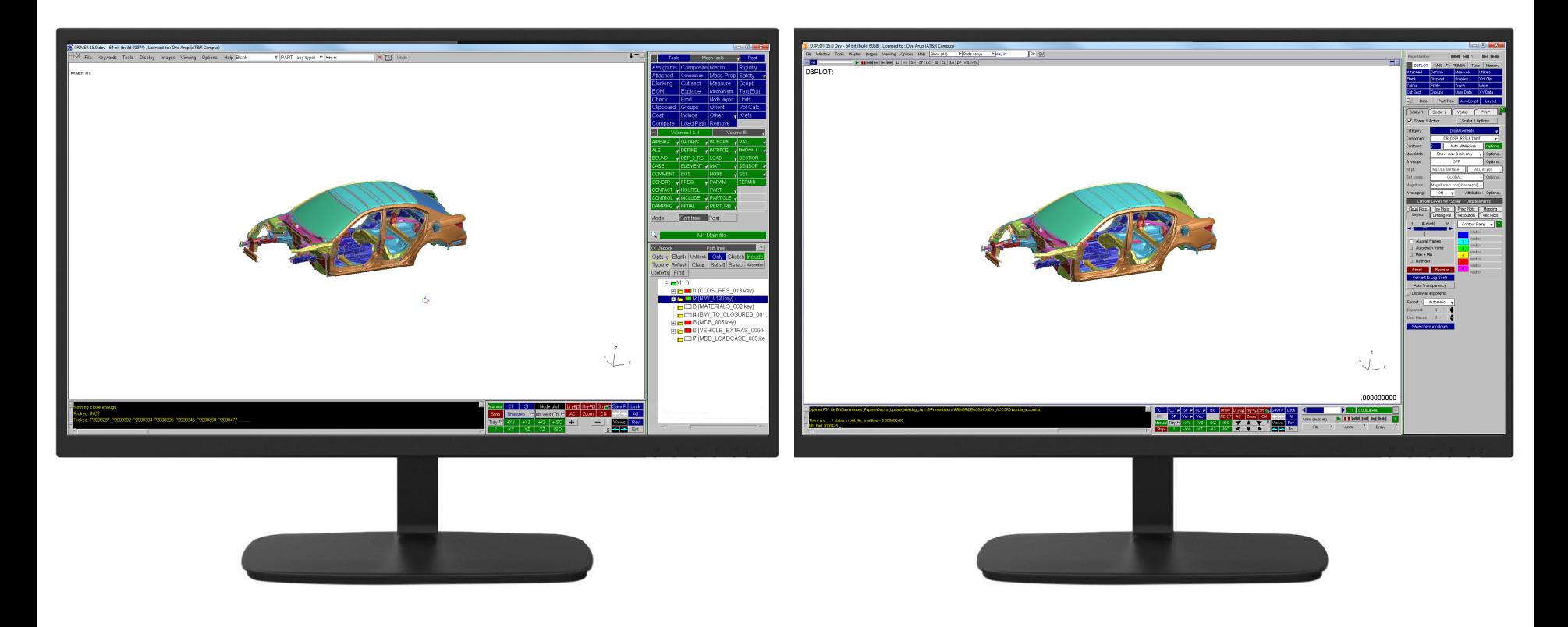

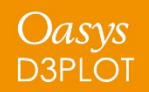

**[Back to Contents](#page-23-0)** Slide 23

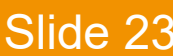

Oasys Ltd

<span id="page-23-0"></span>• Dynamic rotation/translation/zooming is automatically synced across programs.

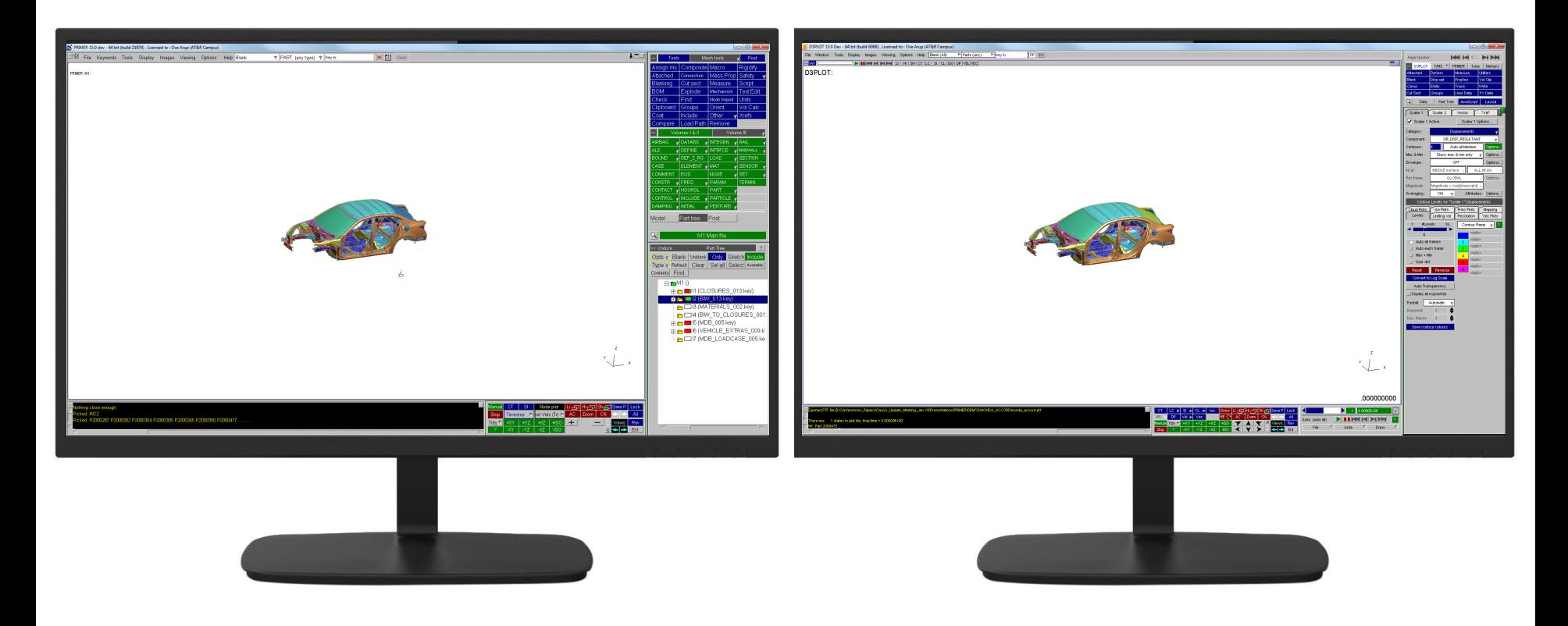

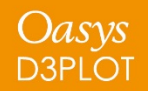

**[Back to Contents](#page-23-0)** Slide 24

Oasys Ltd

• Some PRIMER functionality can be launched from D3PLOT by rightclicking on entities in D3PLOT

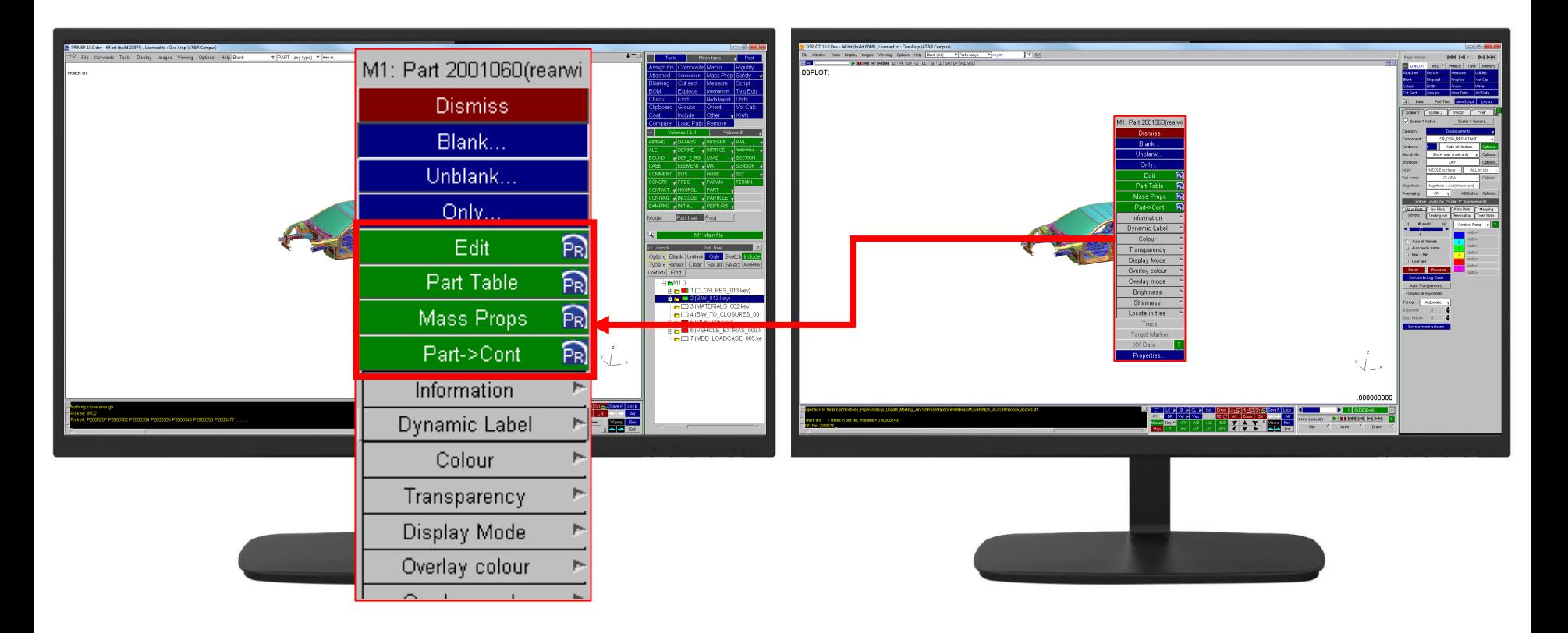

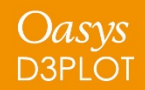

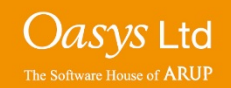

# **Undocking Menus**

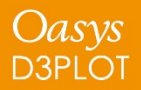

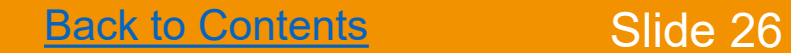

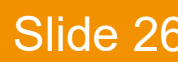

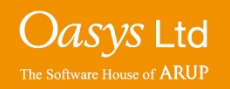

- D3PLOT and T/HIS allows some menus to be 'undocked' from the main window and they appear in their own floating window.
- Undocked menus can then be repositioned by the user so they are instantly accessible at any time without reselecting in the Main Menu Options area.
- When D3PLOT and T/HIS are in linked mode the T/HIS window can be undocked from the D3PLOT window. This is particularly useful with a multiple monitor setup as D3PLOT and T/HIS can each be displayed on a different monitor.
- D3PLOT and T/HIS save the status and position of undocked menus at the end of each session and restore the configuration when next started.

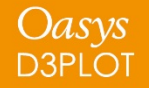

[Back to Contents](#page-23-0) Slide 27

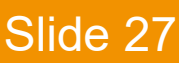

O*asys* Ltd

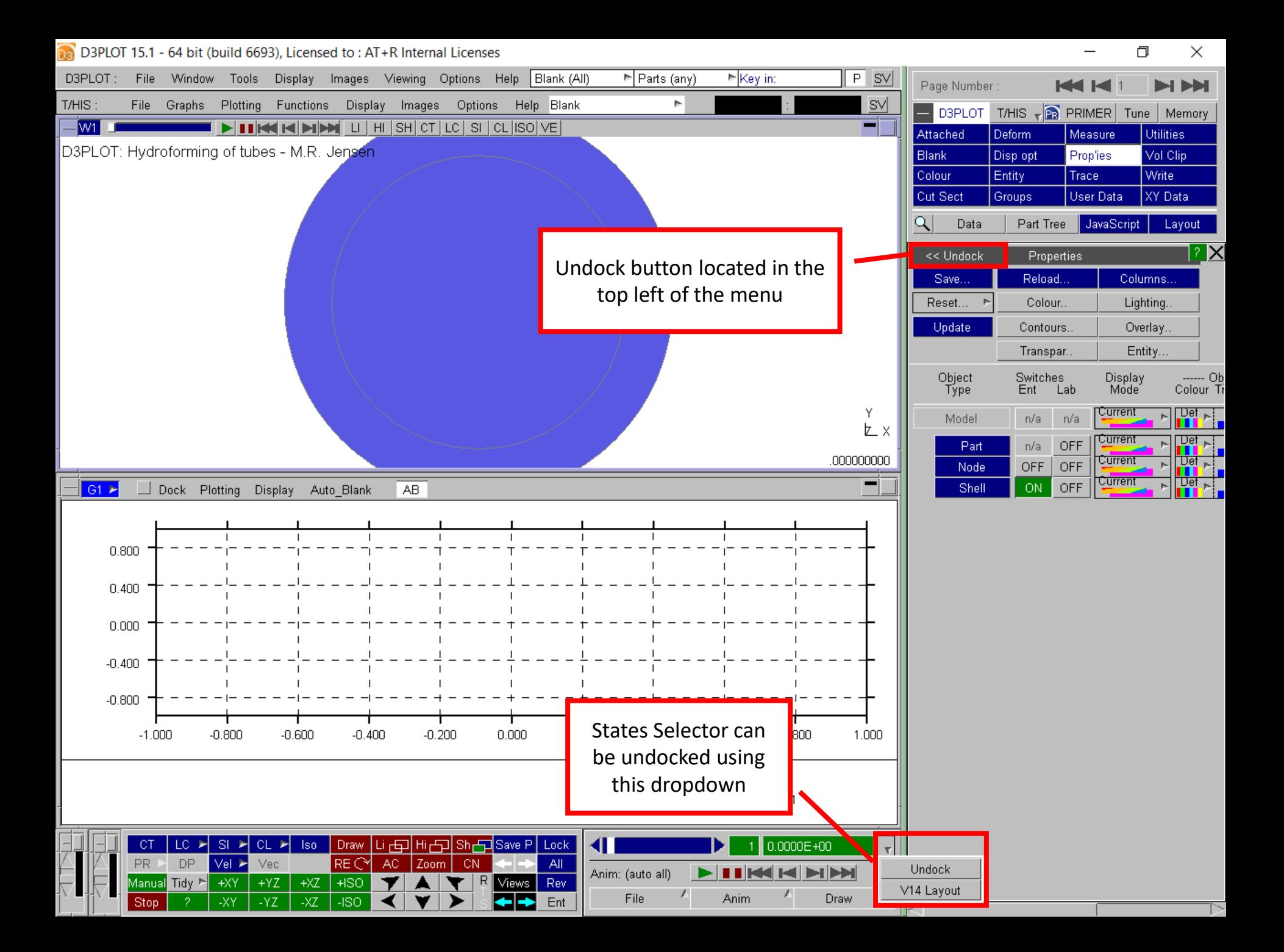

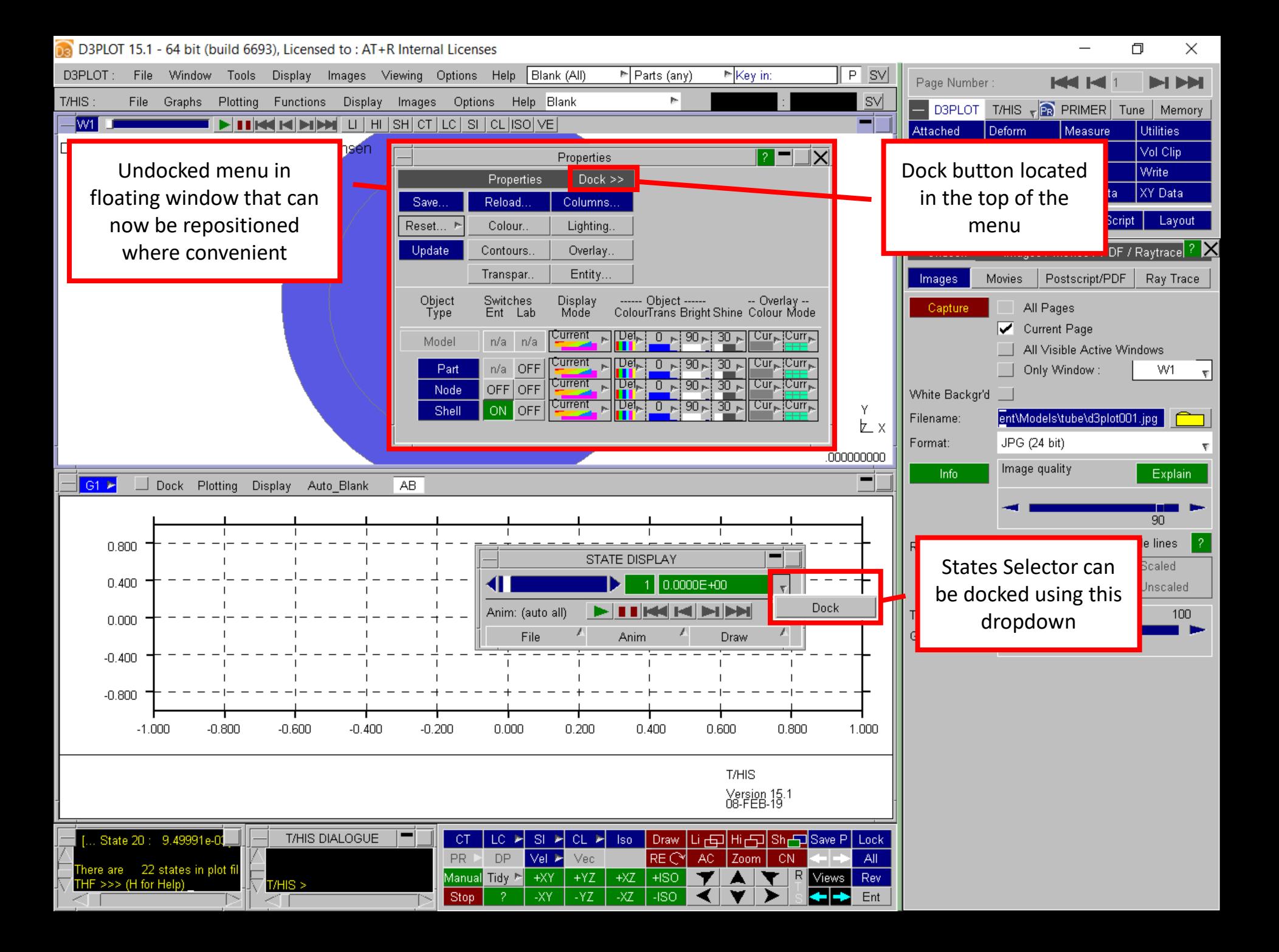

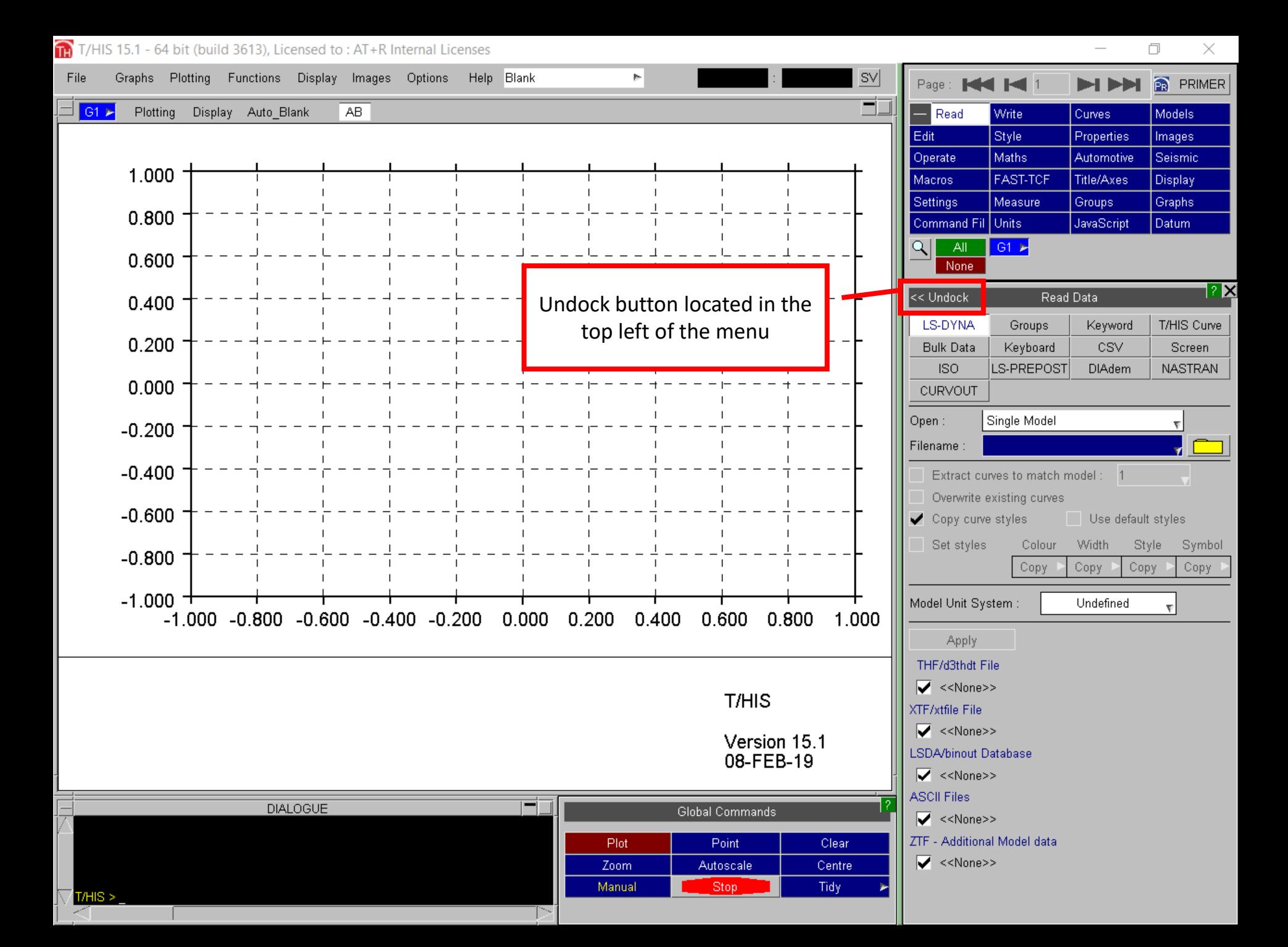

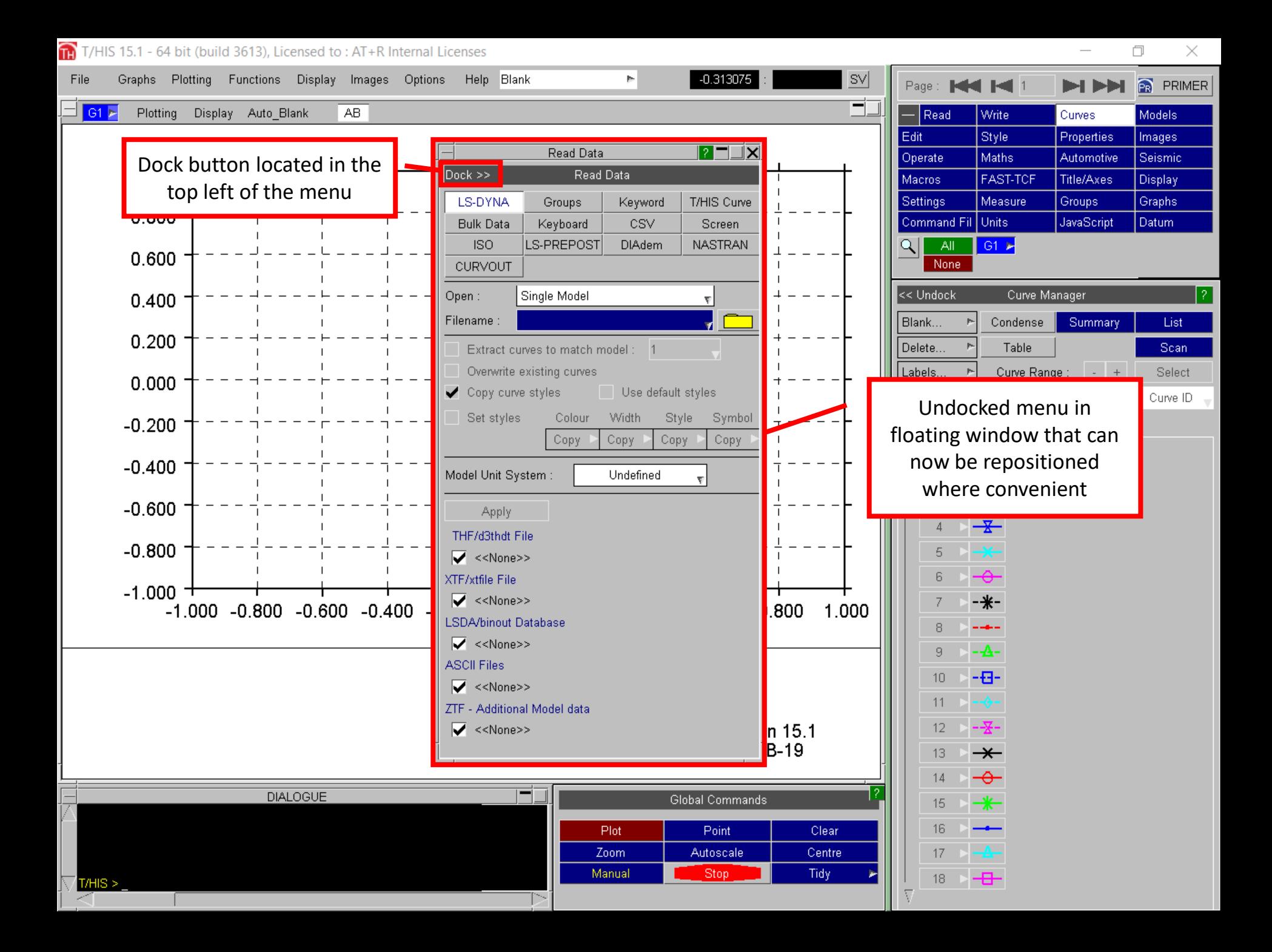

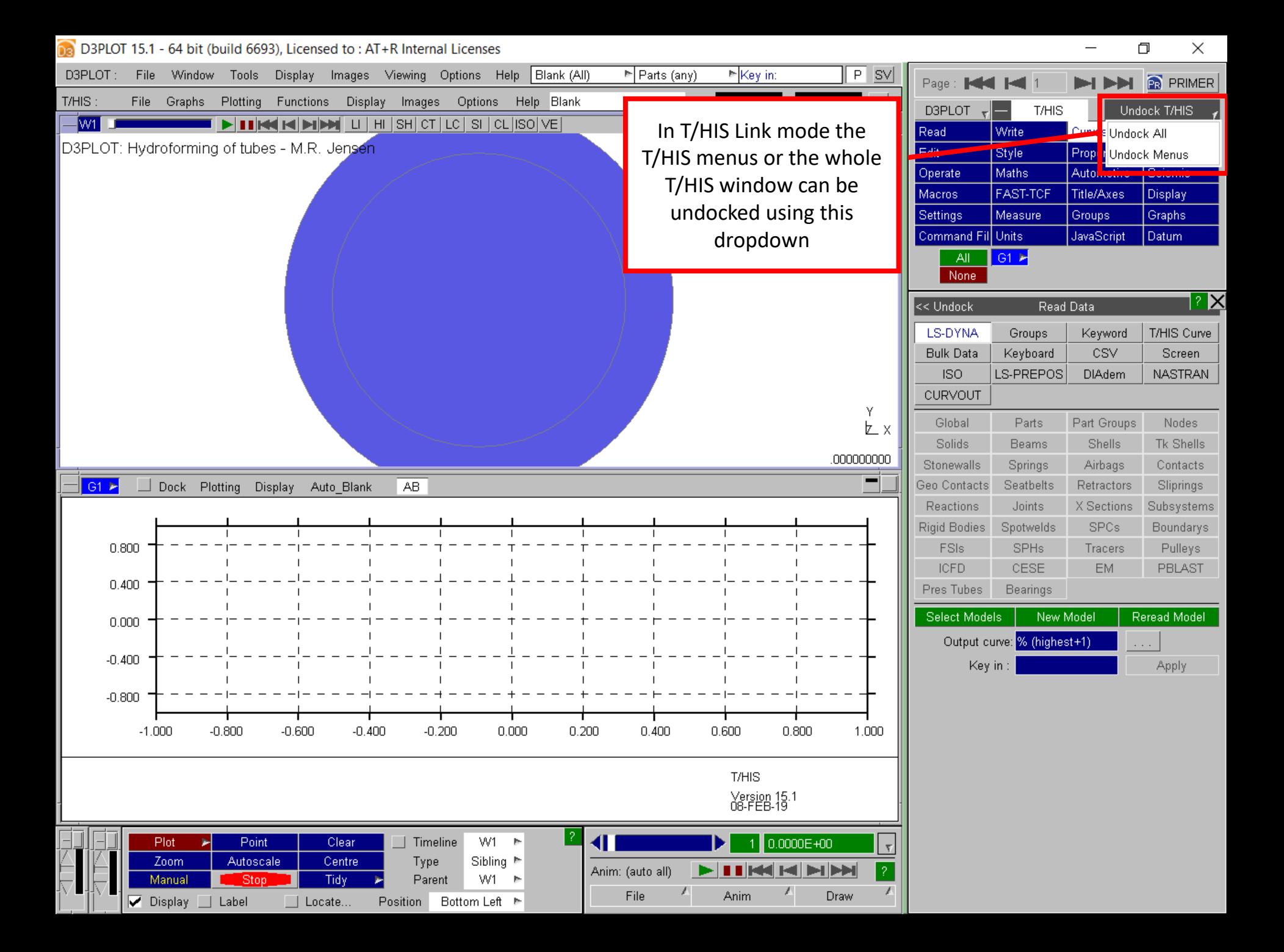

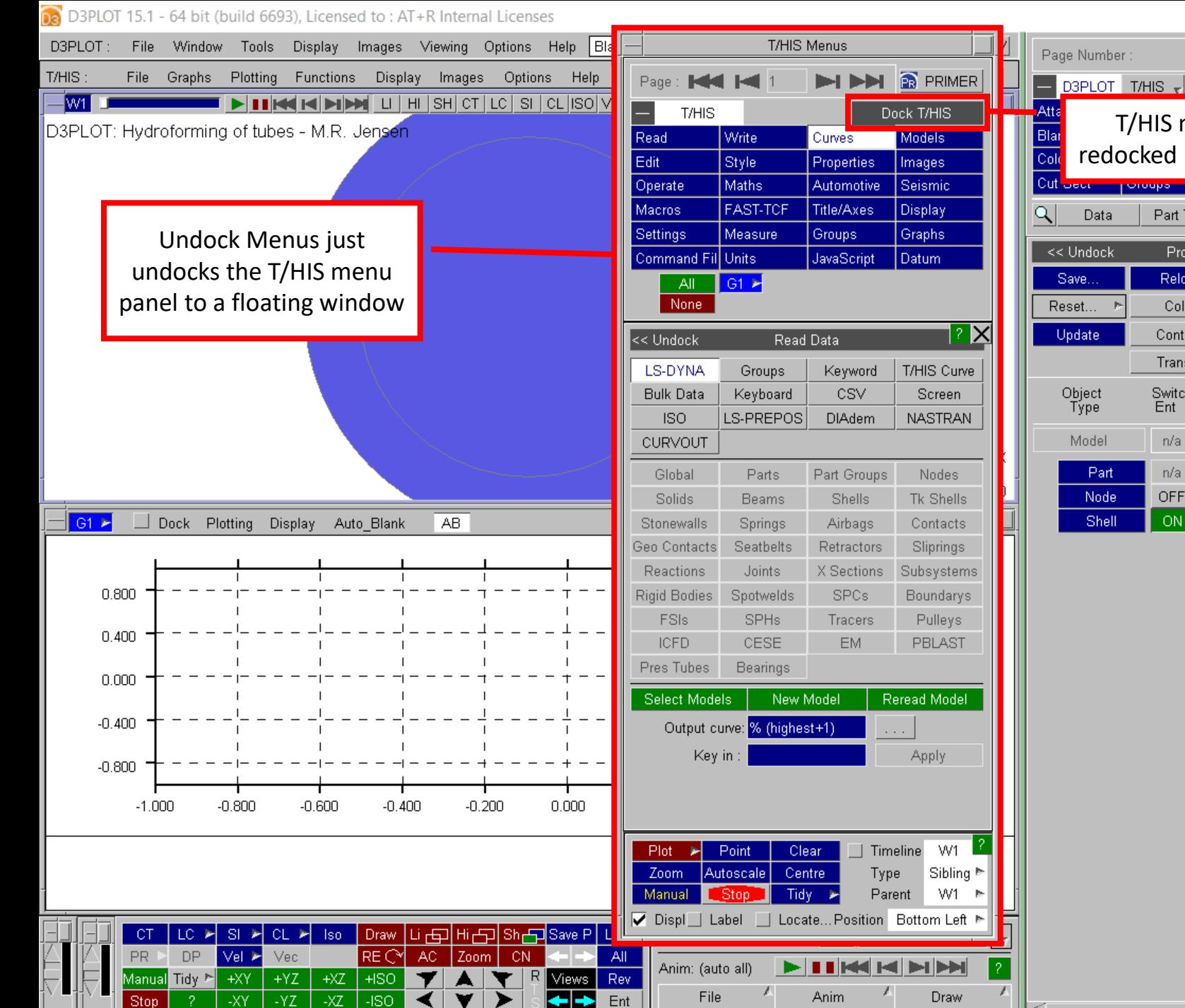

н н D3PLOT T/HIS - **3** PRIMER Tune Memory T/HIS menus can be redocked using this buttonJavaScript Part Tree Layout <u> ? X</u> Properties Columns.. Reload. Colour. Lighting. Contours. Overlay. Entity. Transpar. Switches<br>Ent Lab Display<br>Mode -- Ob Colour Tr <u>Current</u>  $\frac{Det}{11}$  $n/a$ n/a <u>Current</u>  $\overline{\text{Det}}$   $\sim$ OFF  $n/a$ **Current**  $\frac{\text{Det}}{\text{H}}$   $\triangleright$ OFF **OFF Current Pile** 

OFF

门

×

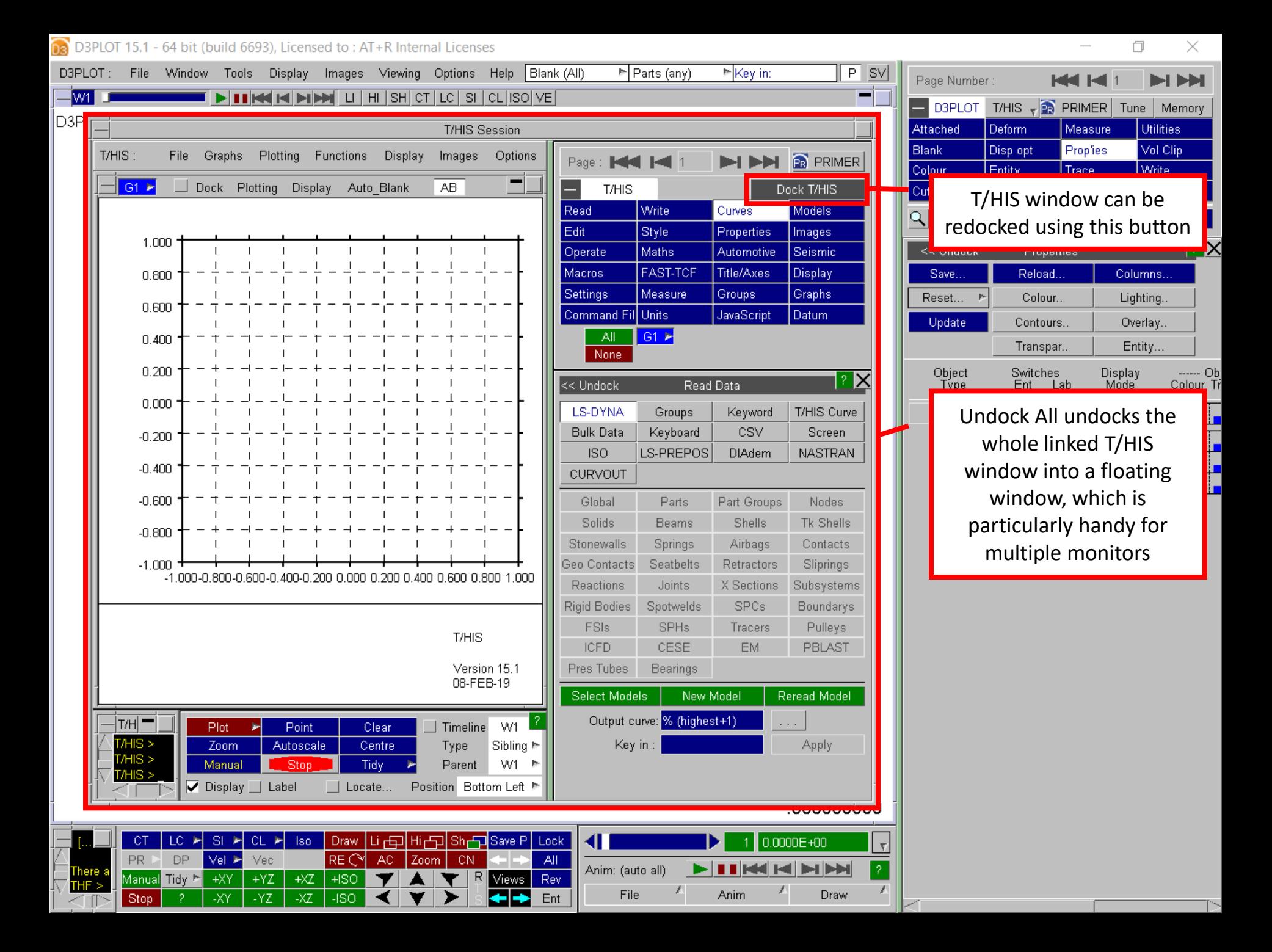

## D3PLOT & T/HIS Undocking Menus

- D3PLOT menus that can be undocked are:
	- Images Menu
	- Part Tree
	- Properties Menu
	- States Selector
- T/HIS menus that can be undocked are:
	- Operate, Maths, Automotive and Seismic Menus
	- Curve Manager
	- Read Menu
- Undocked status and window positions are saved between sessions by default. Saving positions can be switched off by setting the preferences d3plot\*save\_window\_positions and this\*save\_window\_positions to FALSE.

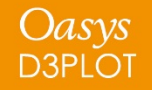

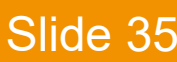

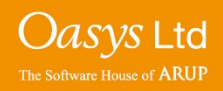

## **User Defined Components**

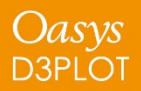

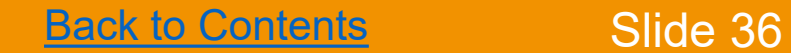

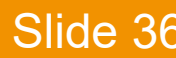

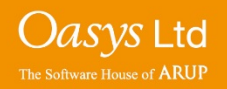
- User Defined Components allow components derived from data read into D3PLOT to be calculated and contoured
- The components can be read from file, defined using a formula or calculated by a JavaScript file

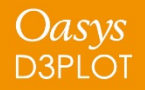

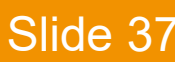

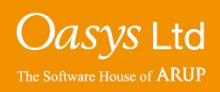

## D3PLOT User Defined Components

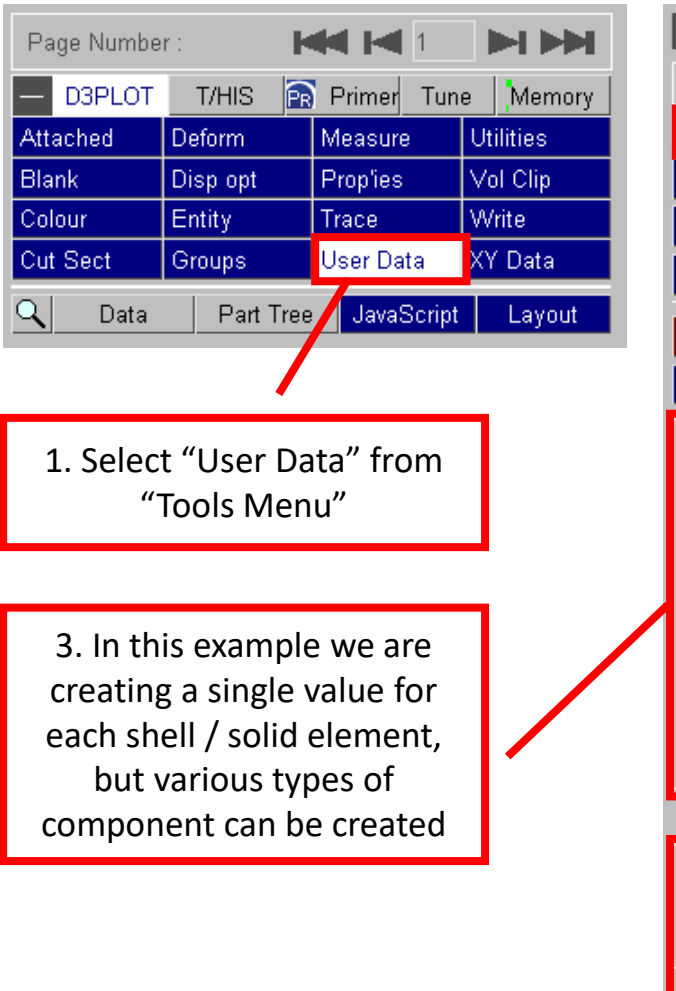

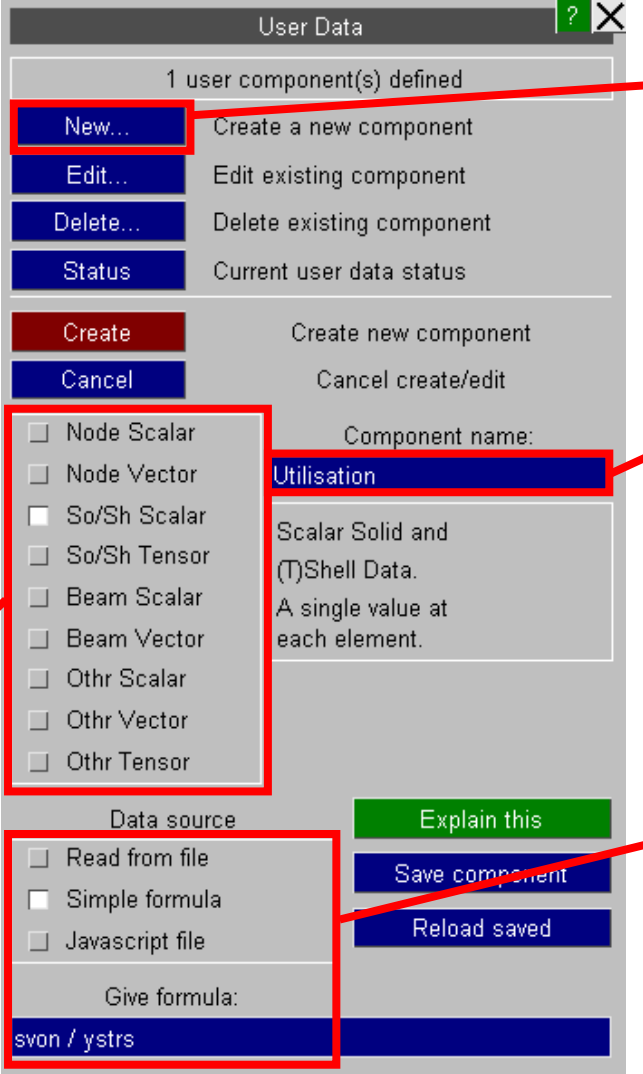

2. Select "New" in the "User Data" panel

4. We can name the component meaningfully

5. In this example we are defining the component with a simple formula (svon = von Mises Stress, ystrs = yield stress)

*Oasys* Ltd

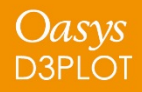

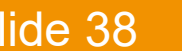

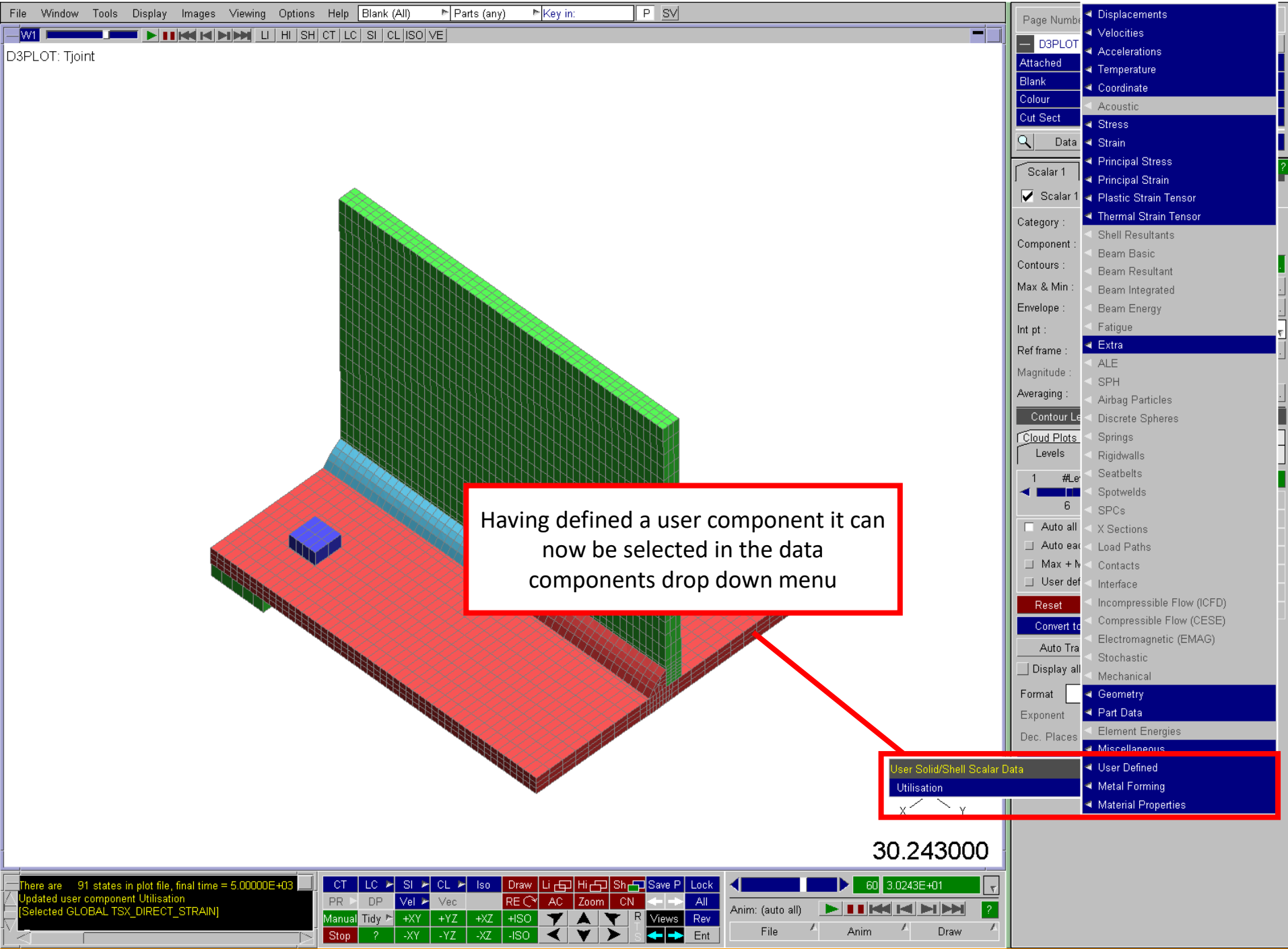

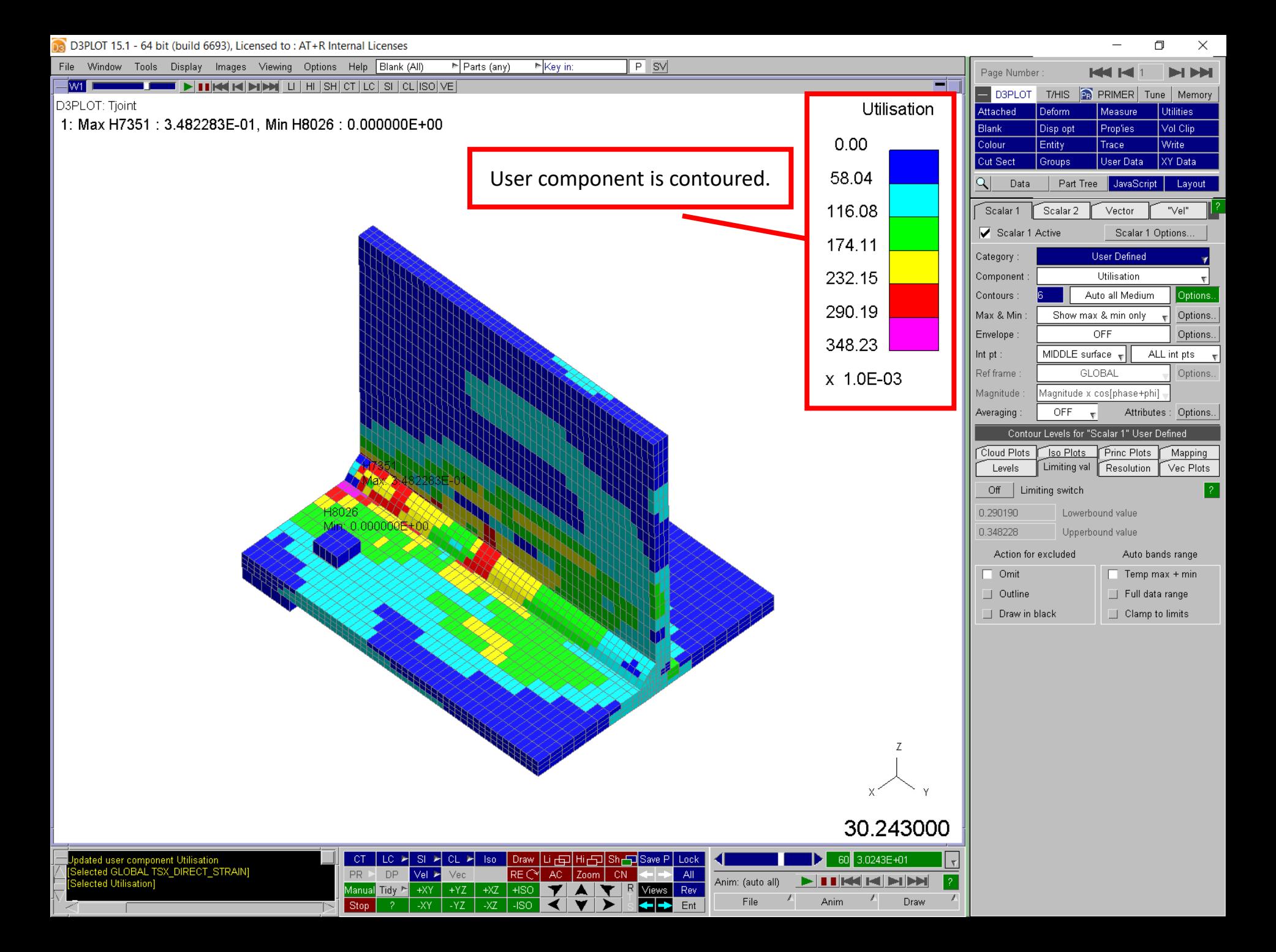

# **Limiting Values**

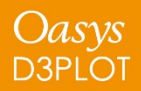

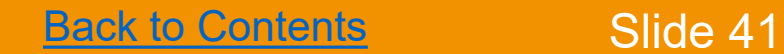

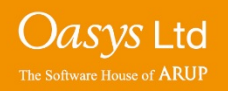

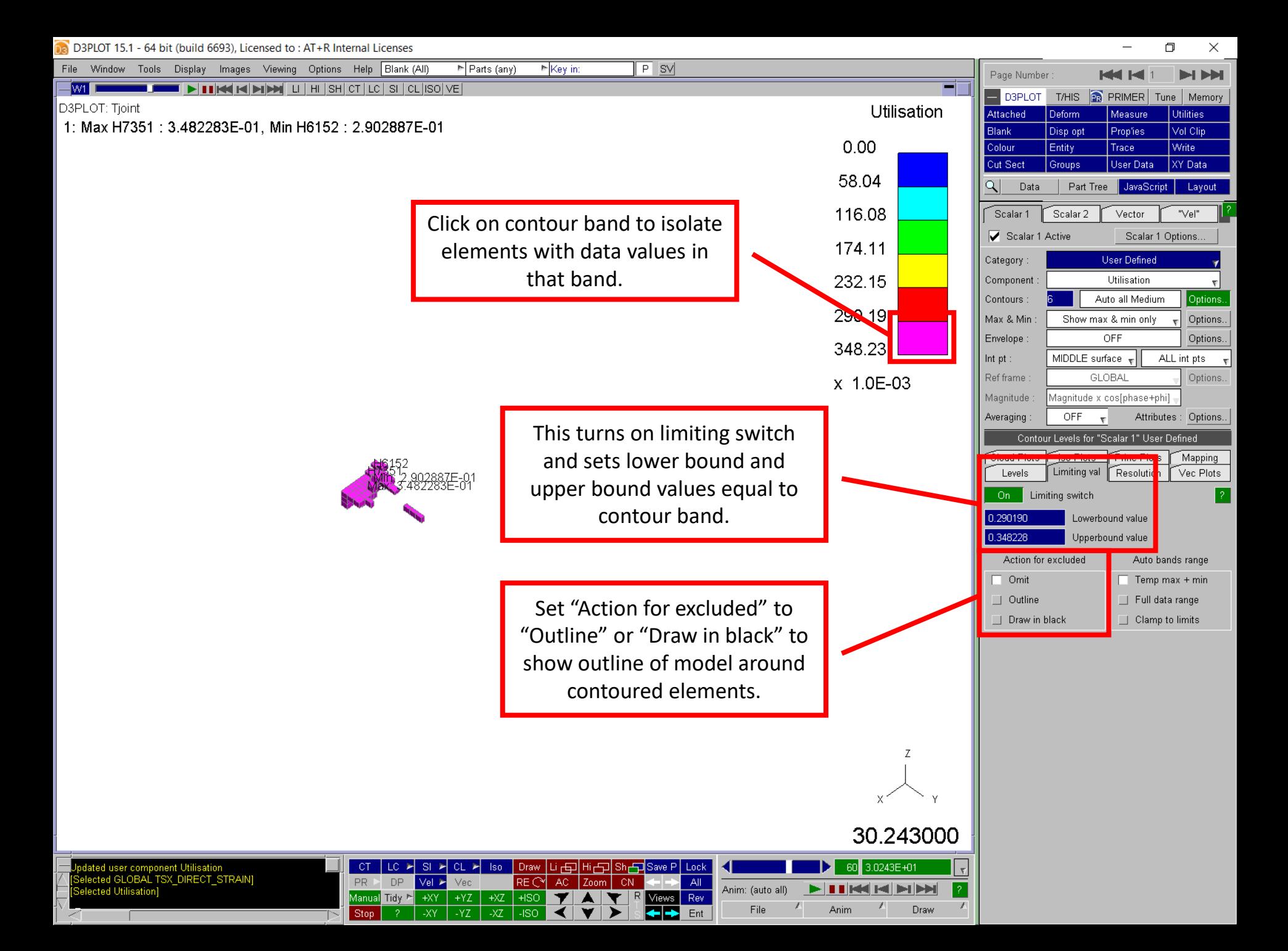

## **Automatic Transparency**

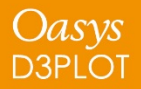

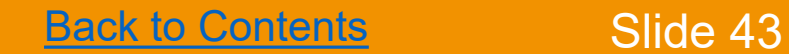

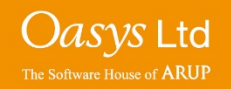

The "Levels" sub-menu within the Data Component menu contains an "Automatic transparency" option.

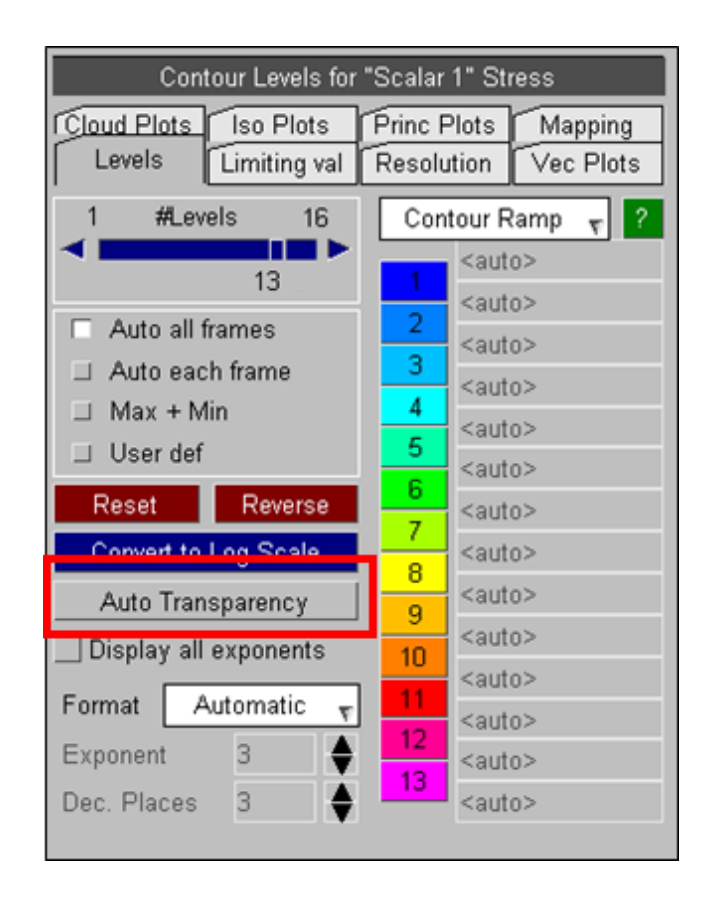

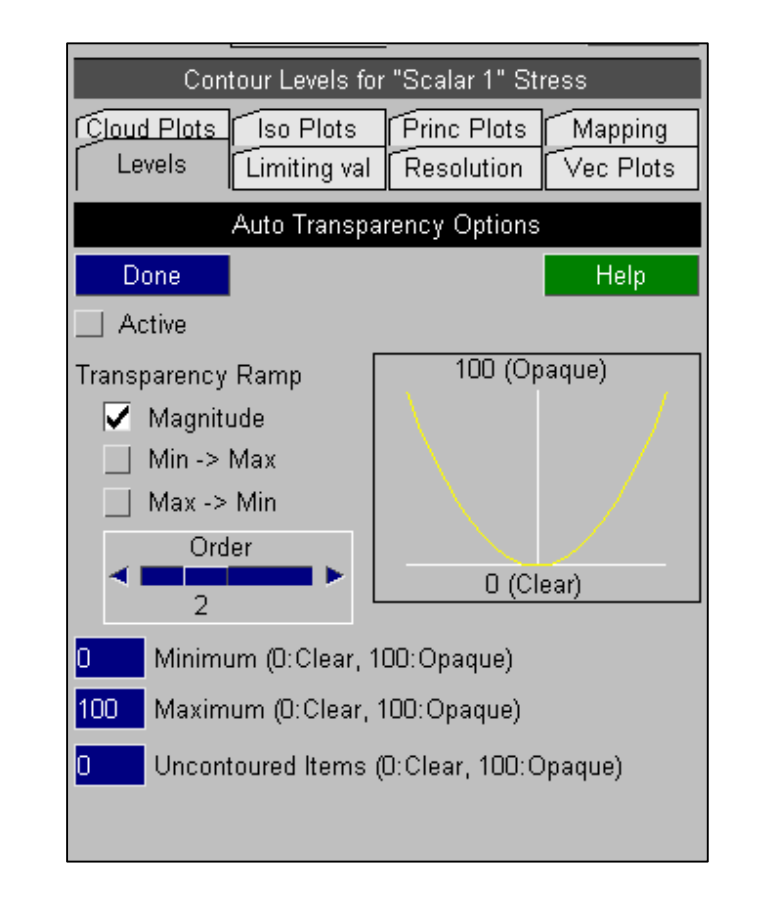

O*asys* Ltd

he Software House of **ARUF** 

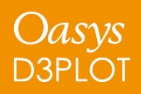

This option can be used to automatically adjust the transparency of entities in CT, SI and CL plots based on their data values.

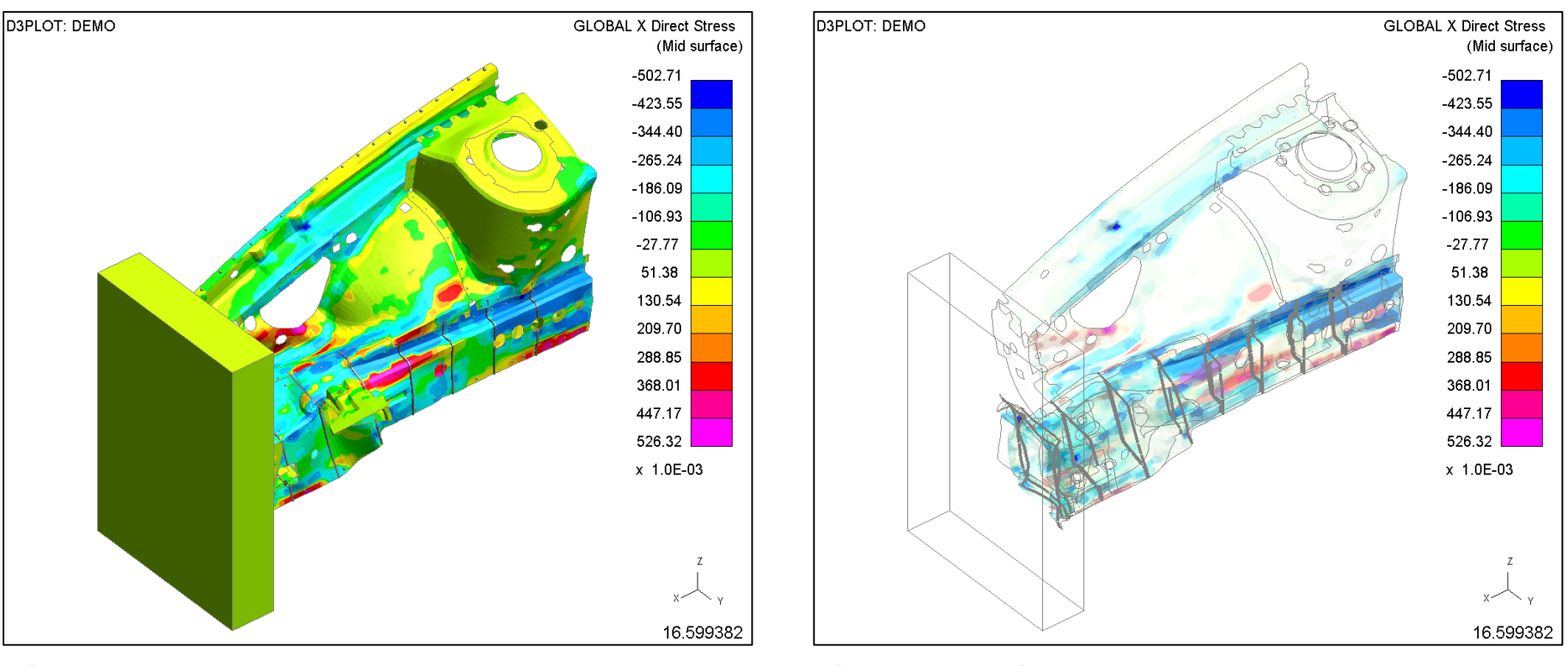

SI plot SI plot + default Automatic transparency

*Oasys* Ltd

The Software House of **ARUP** 

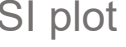

Oasys D3PLO1

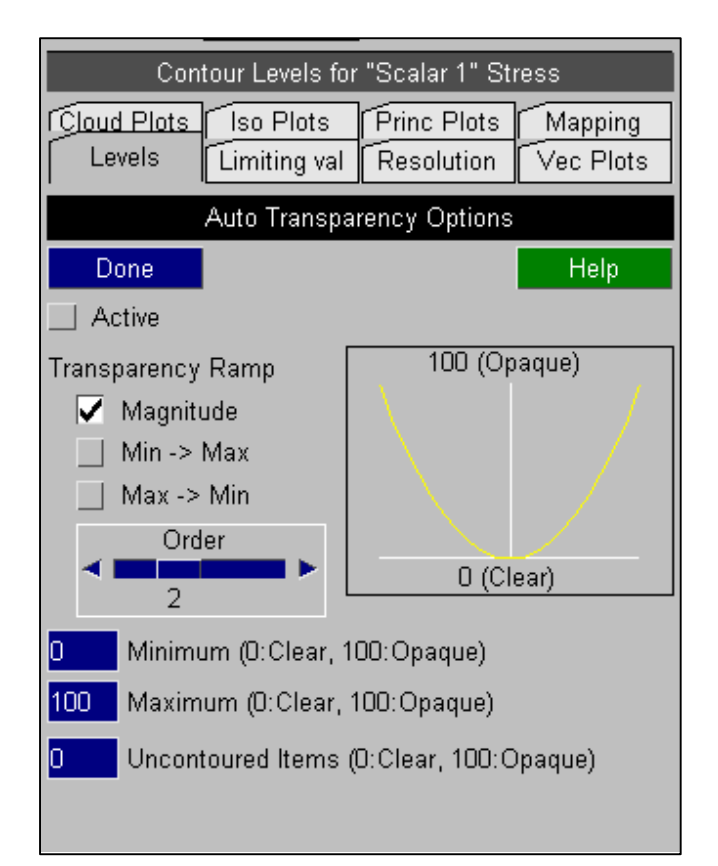

The transparency levels can either vary with the magnitude of the data values or they can increase/decrease as values go from low to high.

The shape of the transparency ramp can also vary from linear with X (order 1) to proportional to  $X^2$ ,  $X^3$ , or  $X^4$  so that as the order increased the transparency is biased towards the larger values.

By default the transparency is scaled between 0 (clear) and 100 (opaque) but both the higher and lower limits can be modified.

The transparency applied to items that are not be contoured can also be controlled.

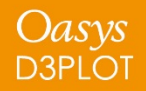

**[Back to Contents](#page-23-0) Slide 46** 

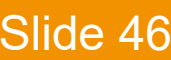

*Oasys* Ltd

## Transparency Ramp Options :

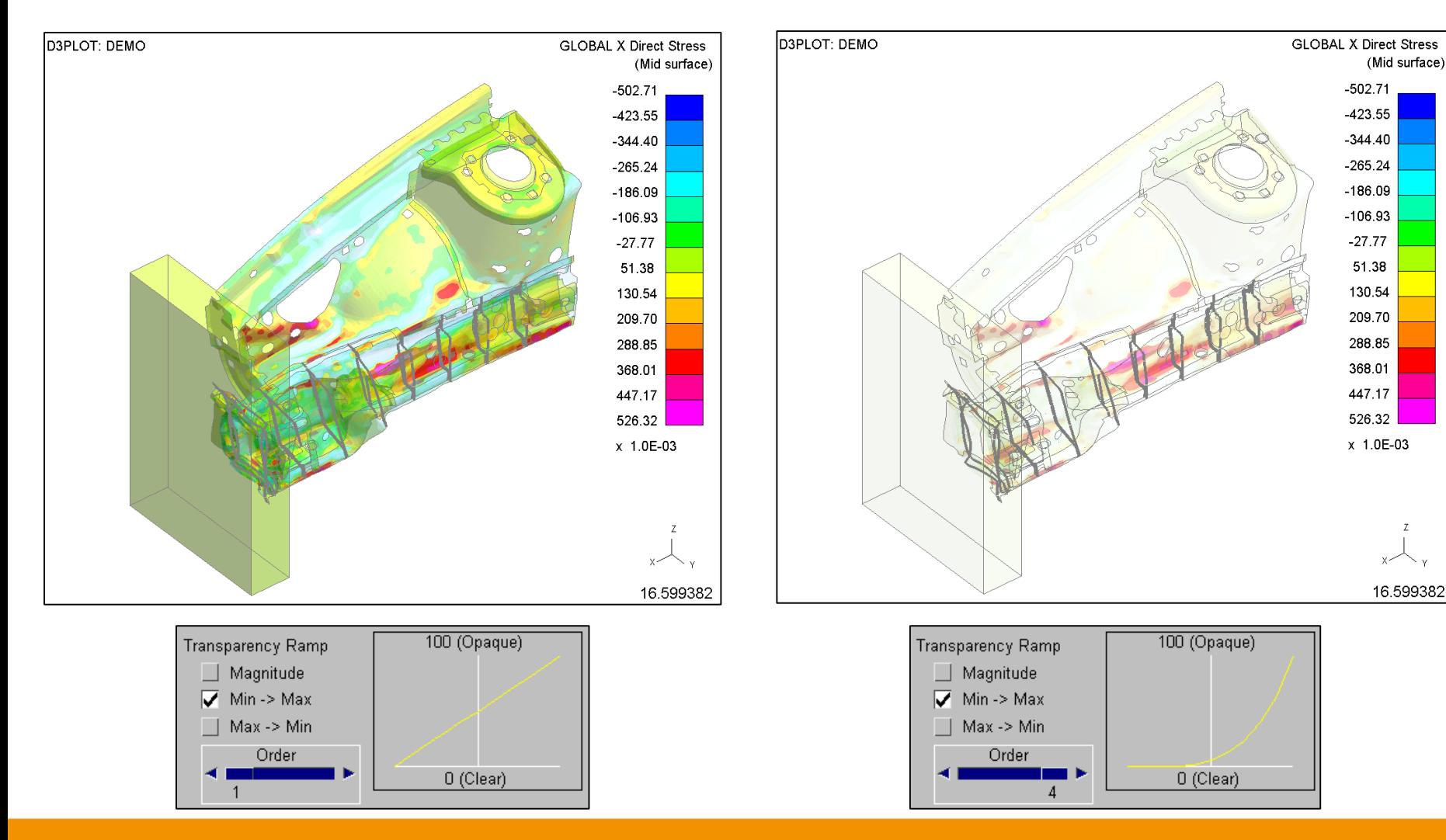

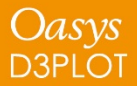

**[Back to Contents](#page-23-0)** Slide 47

Oasys Ltd The Software House of **ARUP** 

 $\mathbb Z$ 

## Contouring – Automatic Transparency

### Transparency Range and Uncontoured Items

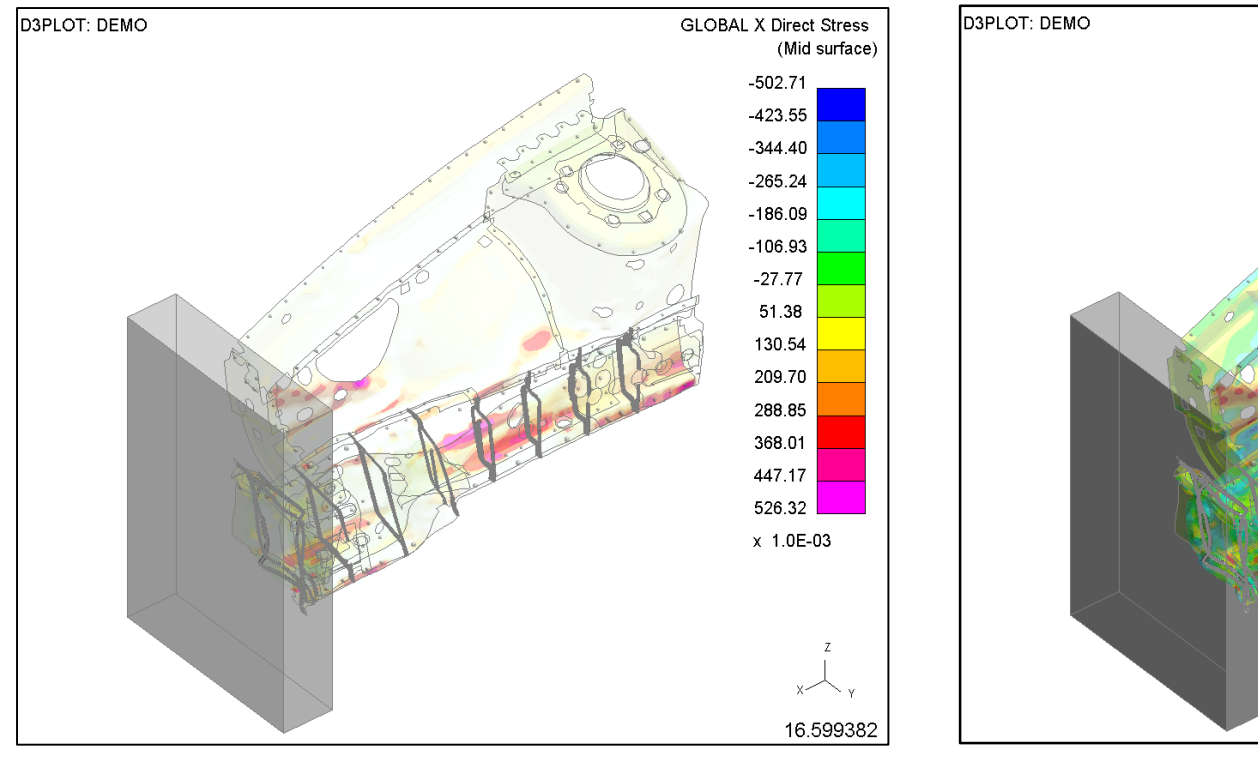

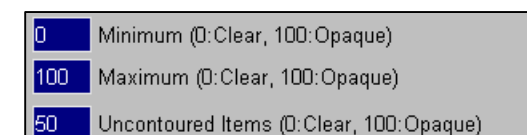

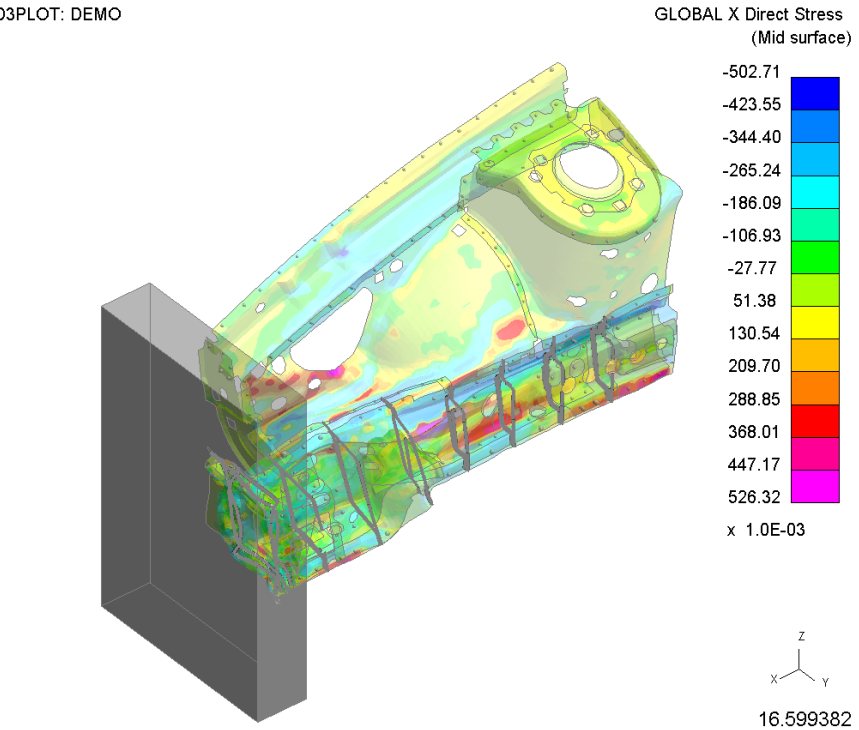

- Minimum (0: Clear, 100: Opaque) 30.
- Maximum (D:Clear, 100:Opaque) 100
- Uncontoured Items (0:Clear, 100:Opaque) 80

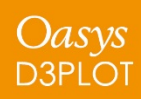

**[Back to Contents](#page-23-0)** Slide 48

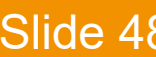

*Oasys* Ltd

The Software House of **ARUP** 

## **Material Extra Data**

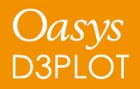

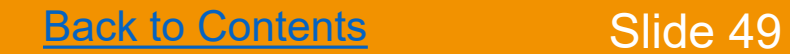

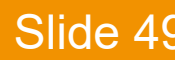

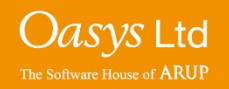

Extra variables written to PTF file for some materials by setting NEIPH or NEIPS on \*DATABASE\_EXTENT\_BINARY. D3PLOT supports these with some limitations.

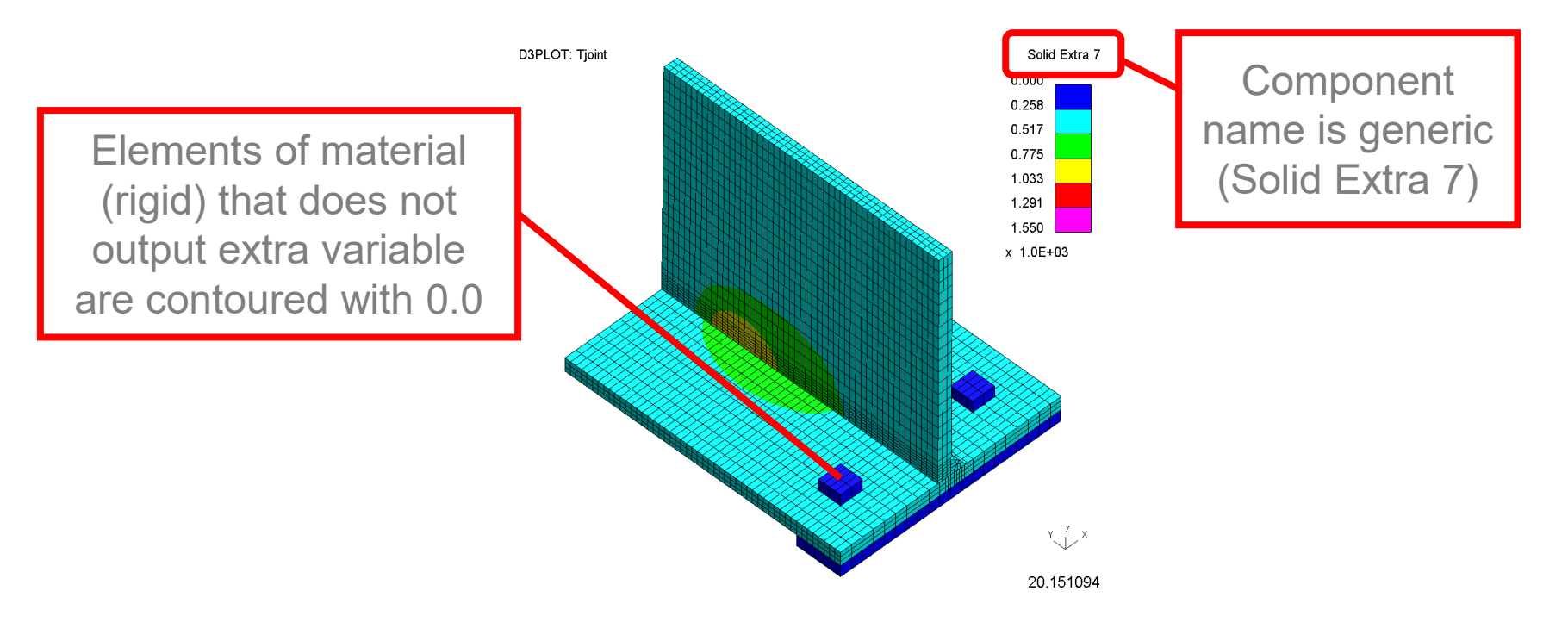

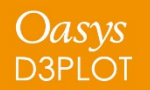

**[Back to Contents](#page-23-0) Slide 50** 

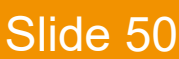

*Oasys* Ltd

The Software House of **ARUP** 

Extra variables written to PTF file for some materials by setting NEIPH or NEIPS on \*DATABASE\_EXTENT\_BINARY. D3PLOT supports these with some limitations.

Different variables on same plot can be confusing. For example plot on right shows Solid Extra 5 for 3 different materials:

- Current Yield Stress for MAT\_024 (cyan)
- Deformation Gradient for MAT\_002 (pink)
- Back Stress for MAT\_003 (blue)

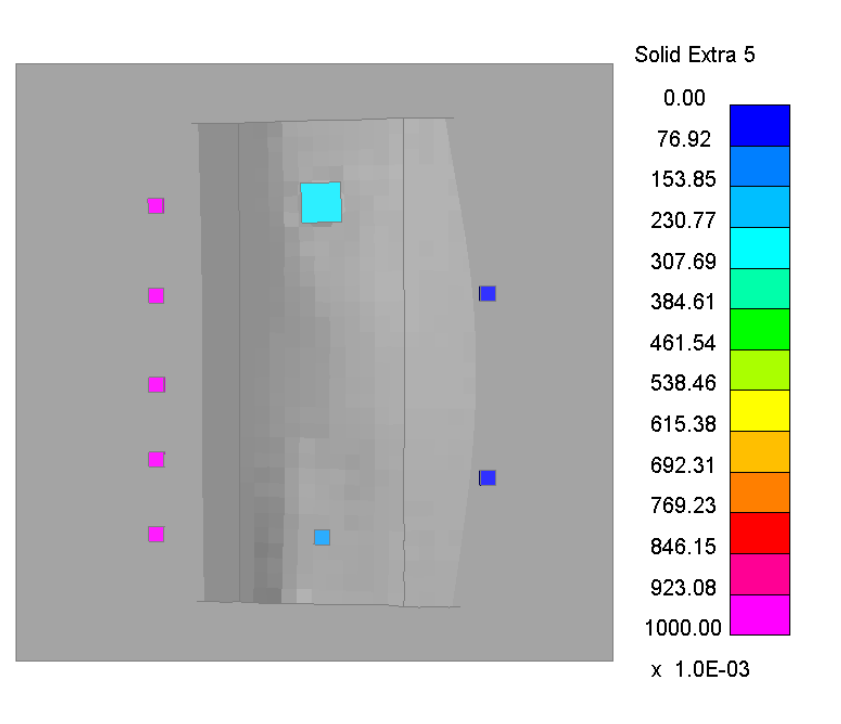

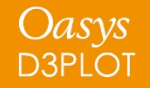

**[Back to Contents](#page-23-0) Slide 51** 

O*asys* Ltd

The Software House of **ARUF** 

#### Material Extra Data

Support for extra variables enhanced in D3PLOT v15.

1. New "Material Properties" category with descriptive component names for extra variables, organised by material and element type if applicable

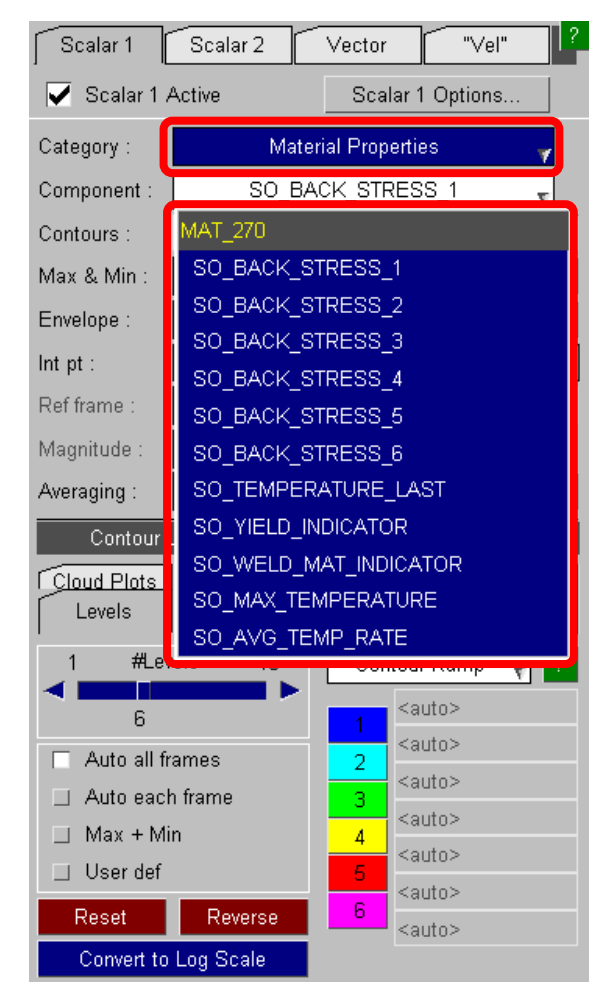

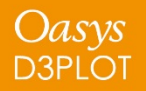

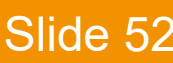

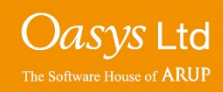

## Support for extra variables enhanced in D3PLOT v15.

- 1. New "Material Properties" category with descriptive component names for extra variables, organised by material and element type if applicable
- 2. Elements that do not write selected extra variable are not contoured
- 3. Only elements of material corresponding to selected component are contoured

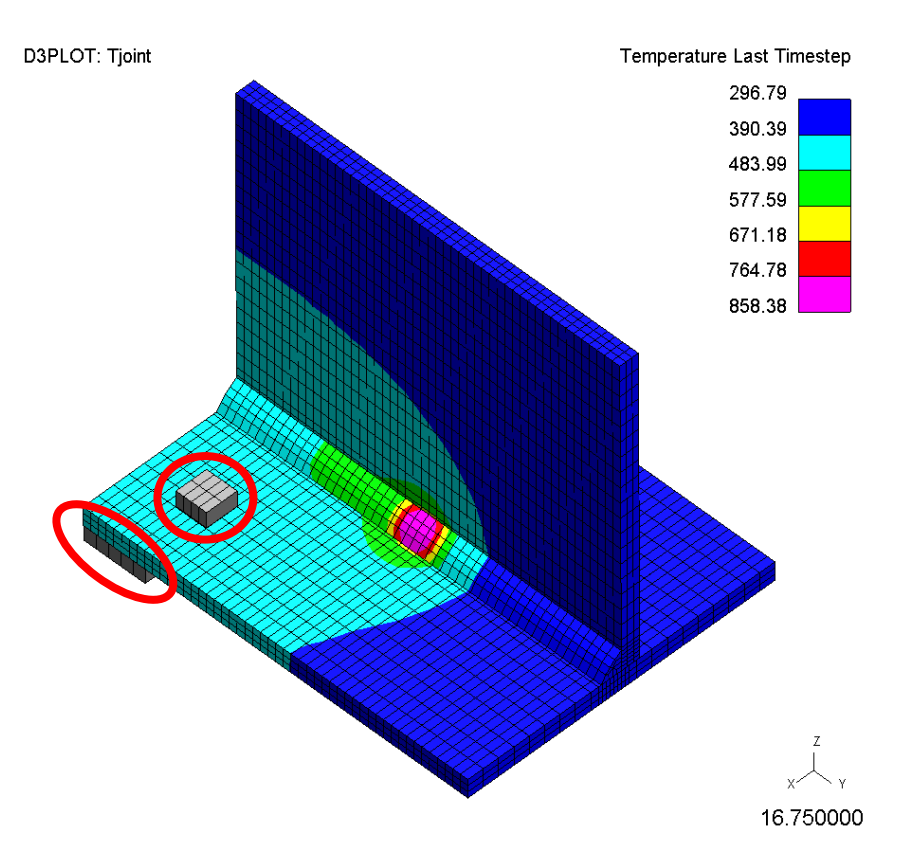

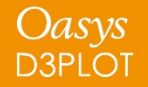

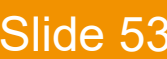

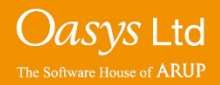

D3PLOT requires additional information to support "Material Properties" contouring:

- 1. ZTF file provides link between parts and materials, so ZTF file is required
- 2. A new pre-populated CSV file (mat\_prop.csv) provides material extra variable information – this can be edited by the user to allow new materials to be added or existing component names to be modified

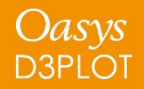

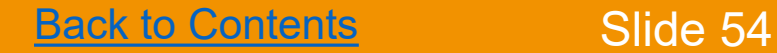

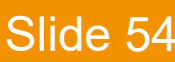

O*asys* Ltd

## **FAST-TCF**

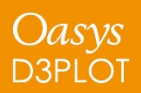

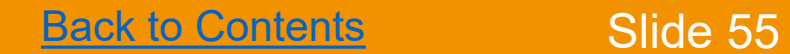

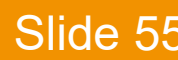

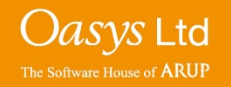

- FAST-TCF is a scripting language for T/HIS for use with automatic post-processing. The FAST-TCF input file can be automatically generated by T/HIS with a few clicks.
- A FAST-TCF script contains all of the commands to setup and position multiple graphs, read in data, perform curve operations and generate output.
- It is a quick way to reproduce plots for similar models.
- FAST-TCF scripts can be recorded by T/HIS and can be manually edited.
- They can be used in batch mode to automatically post-process results.

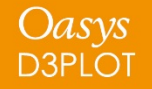

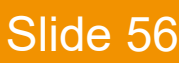

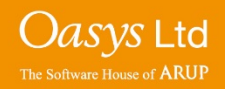

### **T/HIS FAST-TCF Creating Scripts**

Creating a FAST-TCF script firstly requires creating the plot, formatting the plot as required: curve names, titles, axis, etc.

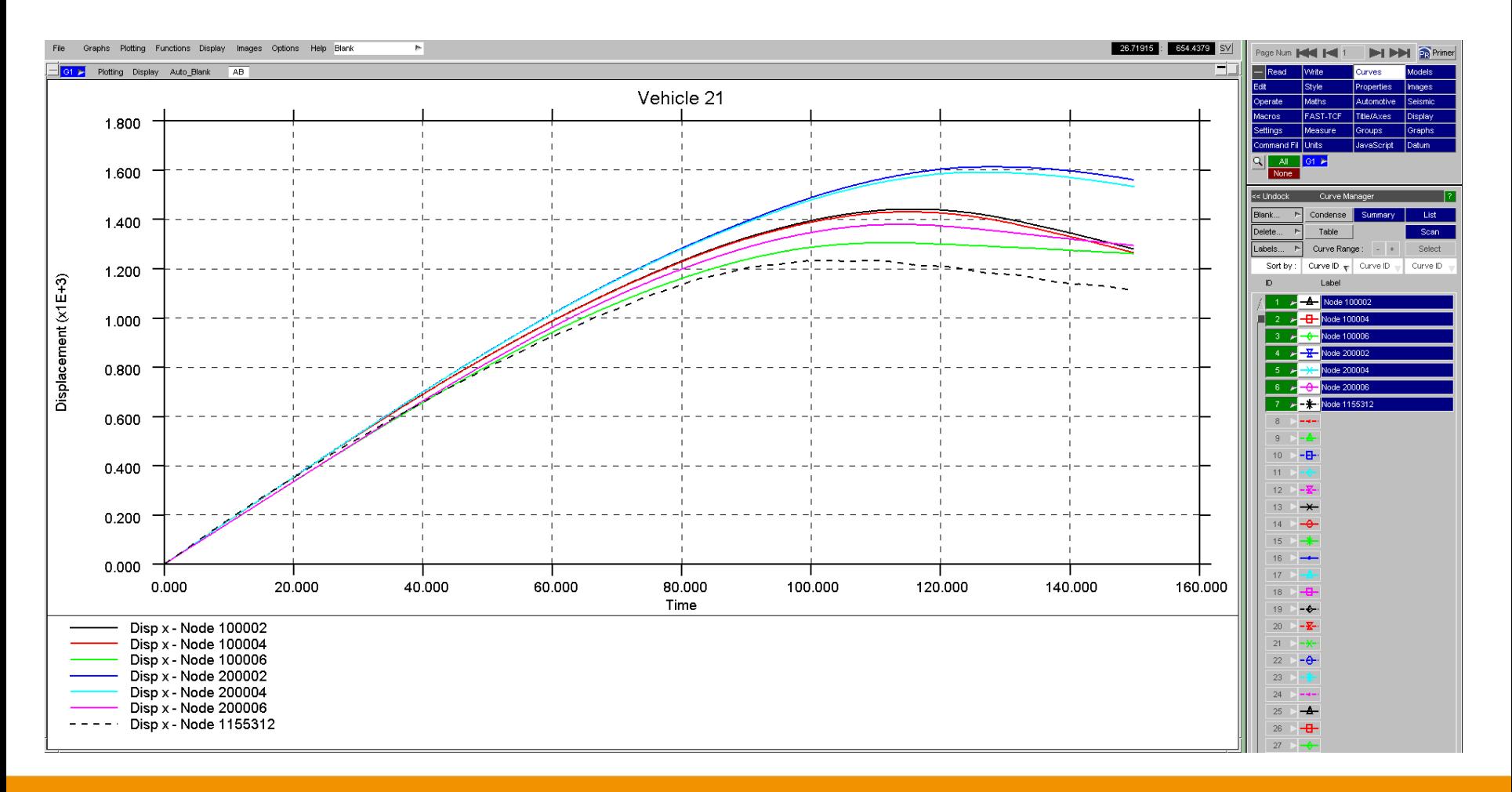

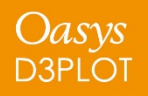

**[Back to Contents](#page-23-0) Slide 57** 

*Oasys* Ltd

The Software House of **ARUP** 

### **T/HIS FAST-TCF Creating Scripts**

To access the FAST-TCF menu, click the 'FAST-TCF' button. Within the 'FAST-TCF Script' menu, ensure that the 'Create' menu is displayed, by clicking the 'Create' button.

Select the options required, which include: page/graph selection for the FAST-TCF script, Image Output, Curve Output, Curve Group Output and Variable Output.

The FAST-TCF script name can be entered/edited in the 'Script Name' text box and the file location can be chosen using the  $\Box$  icon.

The script is saved as a \*.inp file.

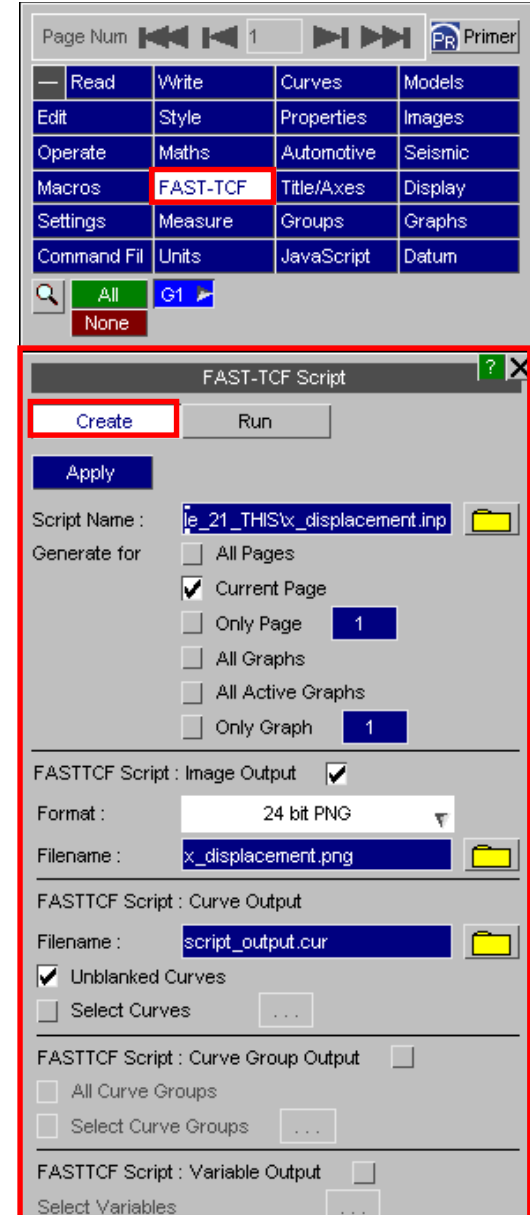

*Jasys* 

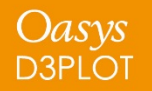

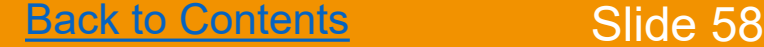

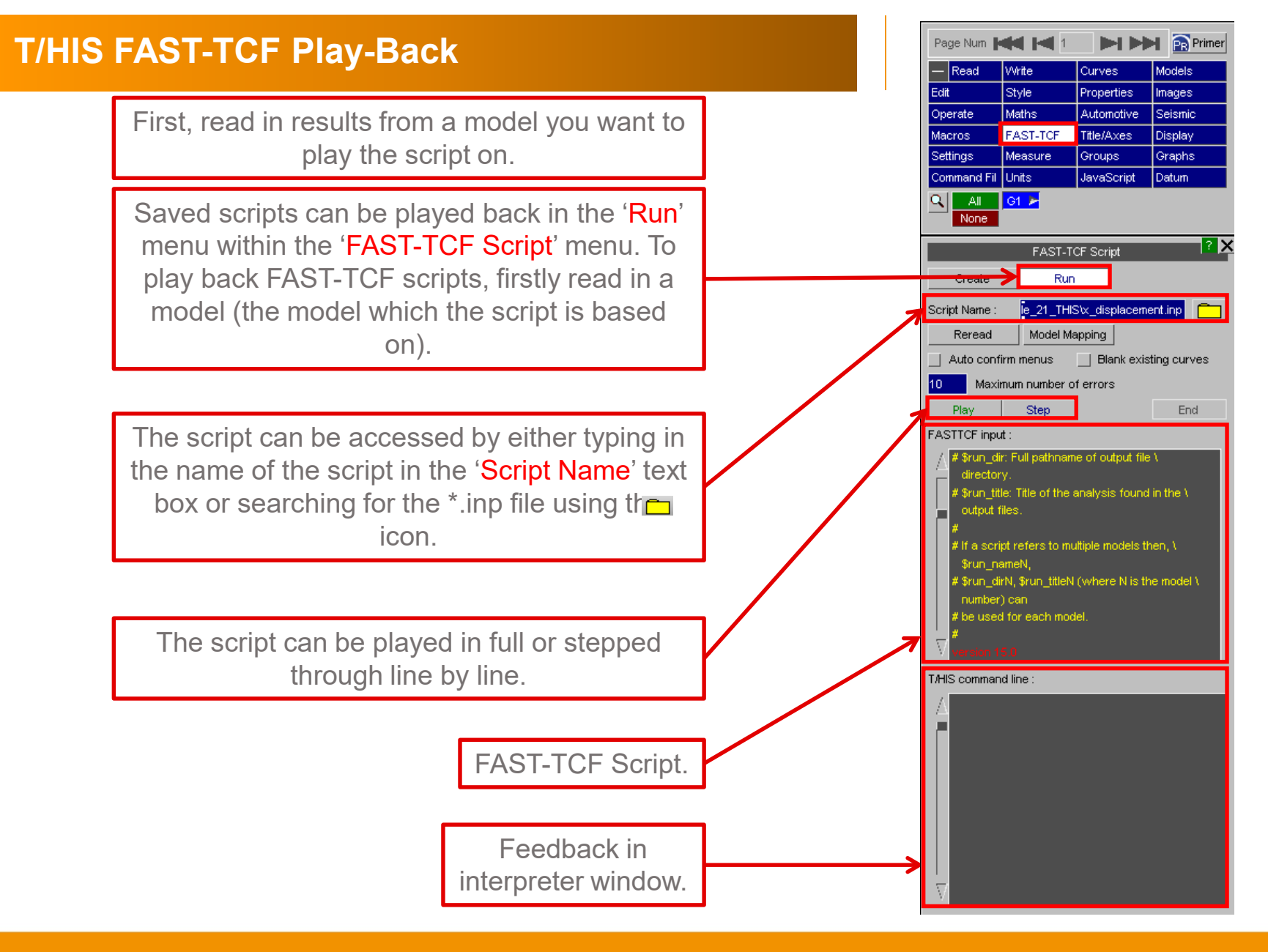

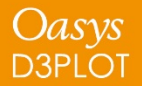

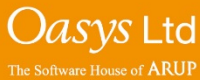

## **T/HIS FAST-TCF Model Mapping**

If the script is used to process multiple models, the 'Model Mapping' option can be used to define which model in T/HIS corresponds to which model in the script.

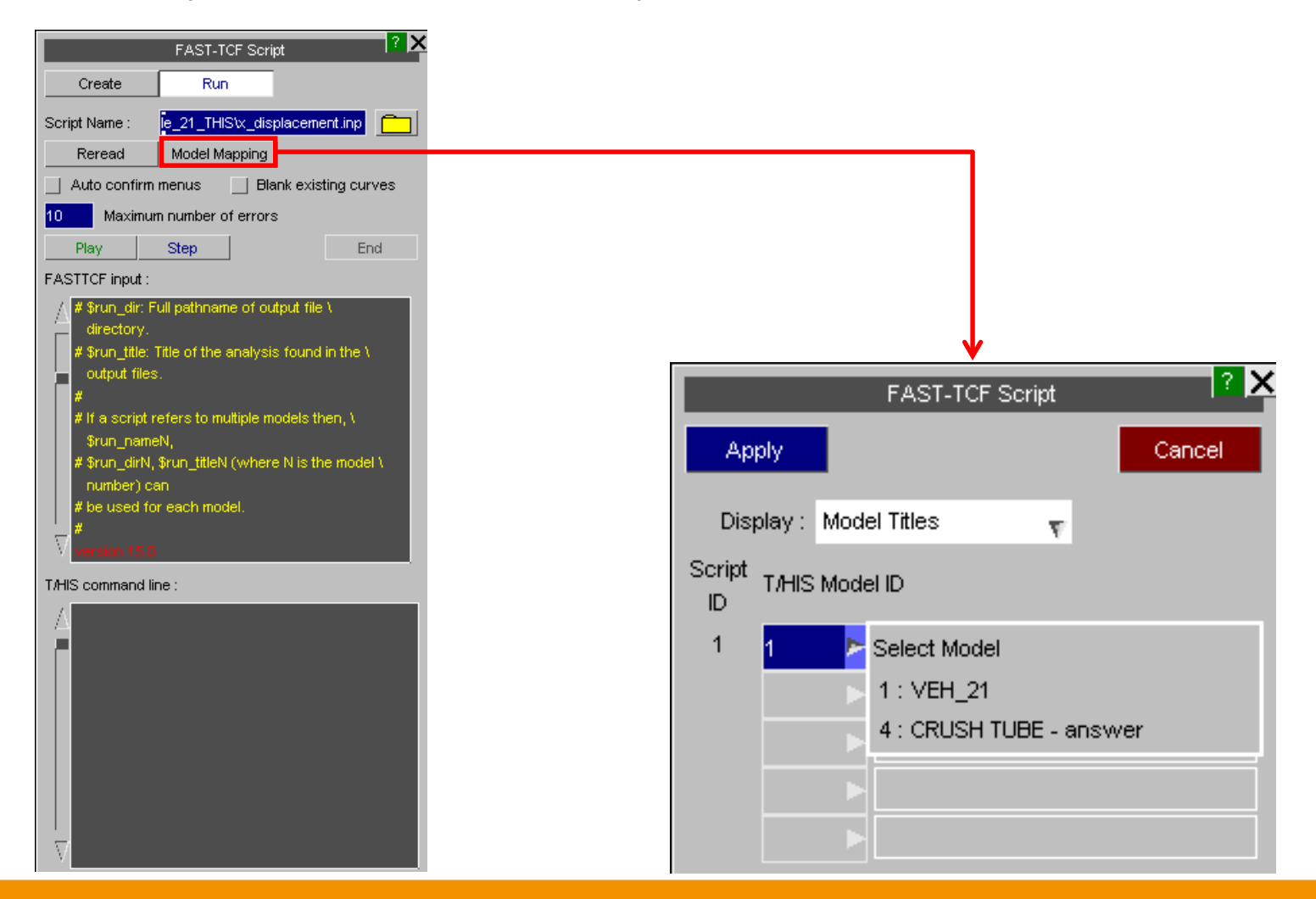

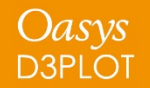

**[Back to Contents](#page-23-0)** Slide 60

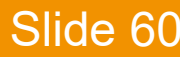

*Oasys* Ltd

The Software House of **ARUP** 

- FAST-TCF supports almost 100% of T/HIS commands. All of the available commands can be found in section 7 of the T/HIS manual. Below are some common ones.
- Multiple data selection by range including tags 'first', 'last' and 'all':

**e.g.** *sect 100:last force z\_dir*

• Read data from multiple models:

**e.g.** *Model 1* **or** *Model all*

• Other examples of reading multiple entities:

**Node 89,90,100000 accel z tag acc z** Nodes 89, 90 and 100000. Z acceleration, all curves tagged as 'acc z'. Can be referred to in later slides.

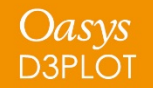

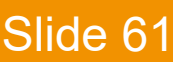

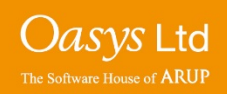

## **Read & Operate on Multiple Curves**

• Tags can be used to identify curves for operations. Example of curves with the same tag:

*Oper mul sec\_fz 0.001 tag sec\_fzkN*

**Sect 100:last force z\_dir tag sec\_fz** The z-force on cross sections 100 to (last) will be extracted. All curves will be given the same tag, "sec\_fz".

All curves with the tag "sec\_fz" will be multiplied by 0.001; the resulting curves will all be given the same tag, "sec\_fzkN".

• Use of wild-card (\*) to generate and identify tags:

*Oper mul sec\_fz\* 0.001 tag sec\_fzkN\**

**Sect 100:last force z dir tag sec fz\*** The z-force on cross sections 100 to (last) will be extracted. Curves will be given tags "sec\_fz1", "sec\_fz2", etc.

> All curves with the tag "sec\_fz\*" (where \* can be any alphanumeric characters) will be multiplied by 0.001; the resulting curves will be given tags "sec\_fzkN1", "sec\_fzkN2", etc.

• Using the entity ID in automatically-generated tags (## command):

**Sect 100:last force z dir tag sec\_fz##** Curves will be given tags "sec\_fz100",

**Oper mul sec\_fz\* 0.001 tag sec\_fzkN##** During the operation, the entity ID from the

"sec\_fz101", etc, according to the ID of the entity whose data is shown in the curve.

original curve (e.g. sec\_fz100) will be used to form the tag of the output curve (e.g. sec\_fzkN100)

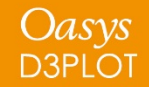

[Back to Contents](#page-23-0) Slide 62

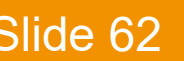

*Oasys* Ltd

If you have read in a model and created some curves, T/HIS allows the user to read a new model and repeat all previous commands without having to record a FAST-TCF script.

This can be useful when quickly comparing different model results.

When reading in a new model, the 'Extract' curves to match model' option, effectively runs a FAST-TCF script on the new model.

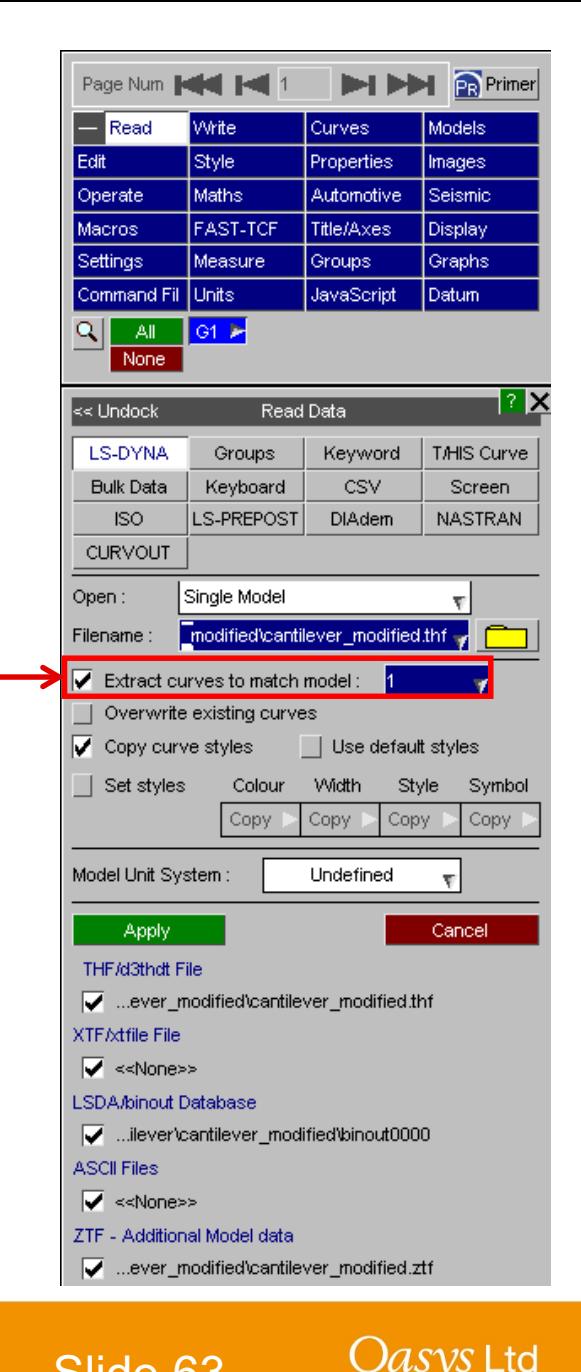

The Software House of **ARUF** 

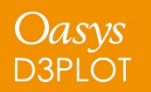

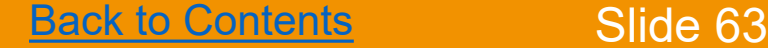

## **Curve Table**

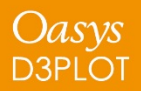

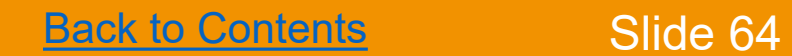

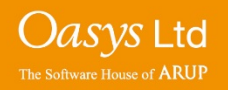

- The T/HIS Curve Table provides easy access to a range of functionality to manipulate curves:
	- Filter and sort data
	- Change the style, colour and blanking status of curves

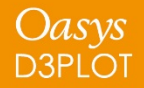

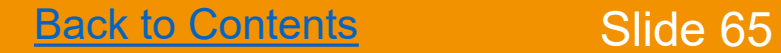

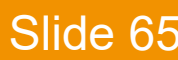

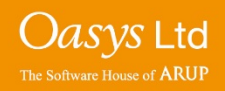

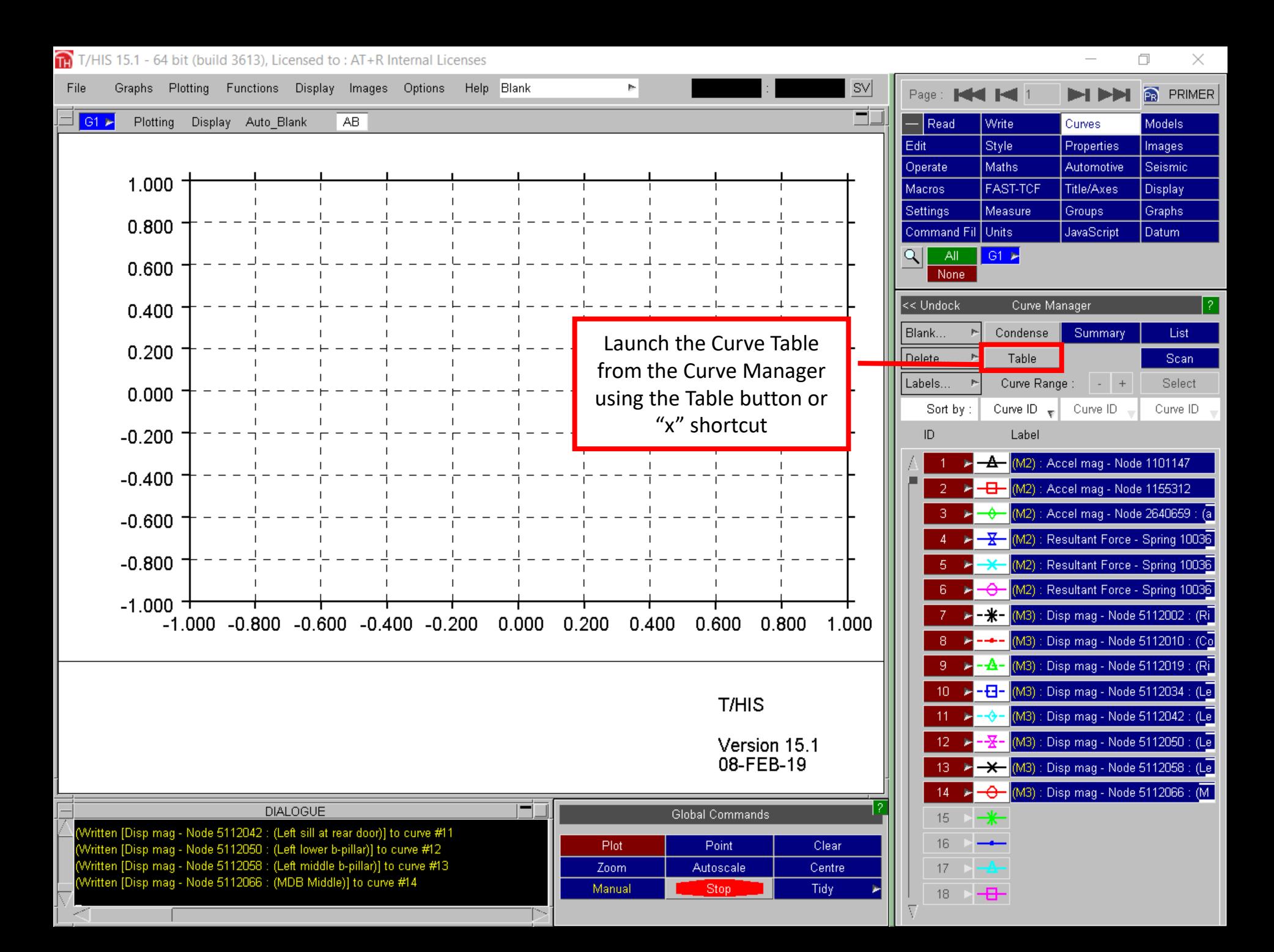

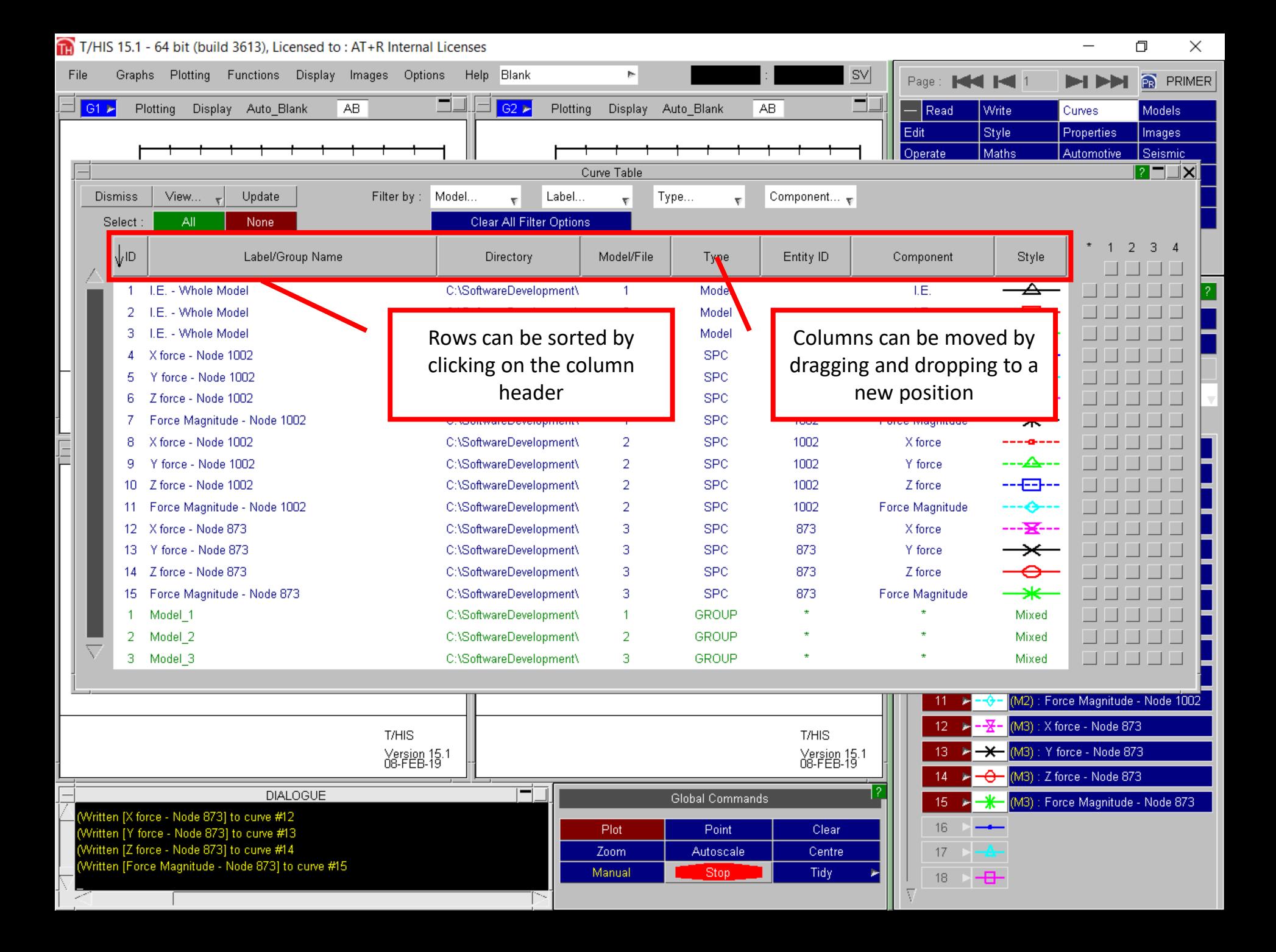

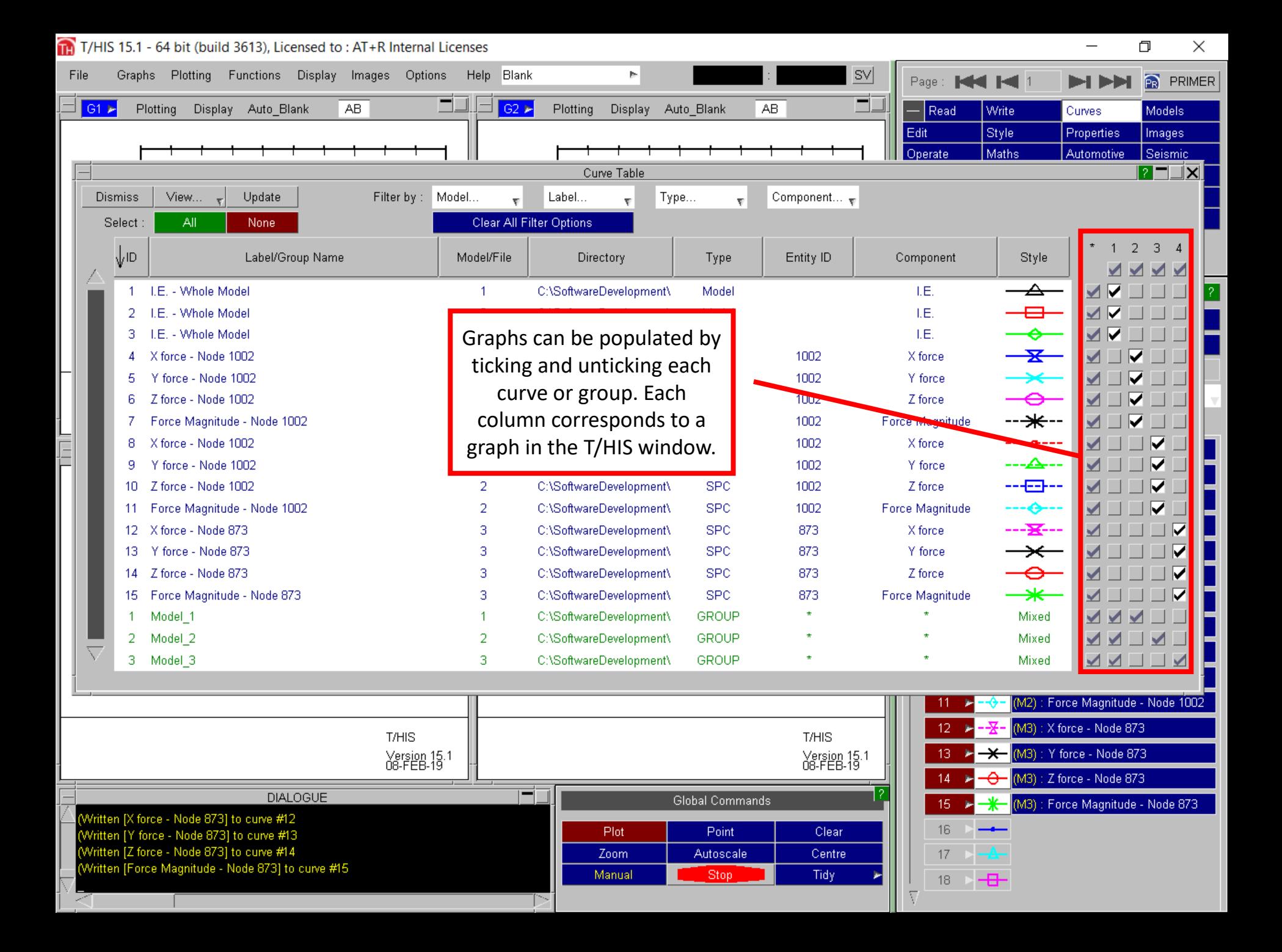

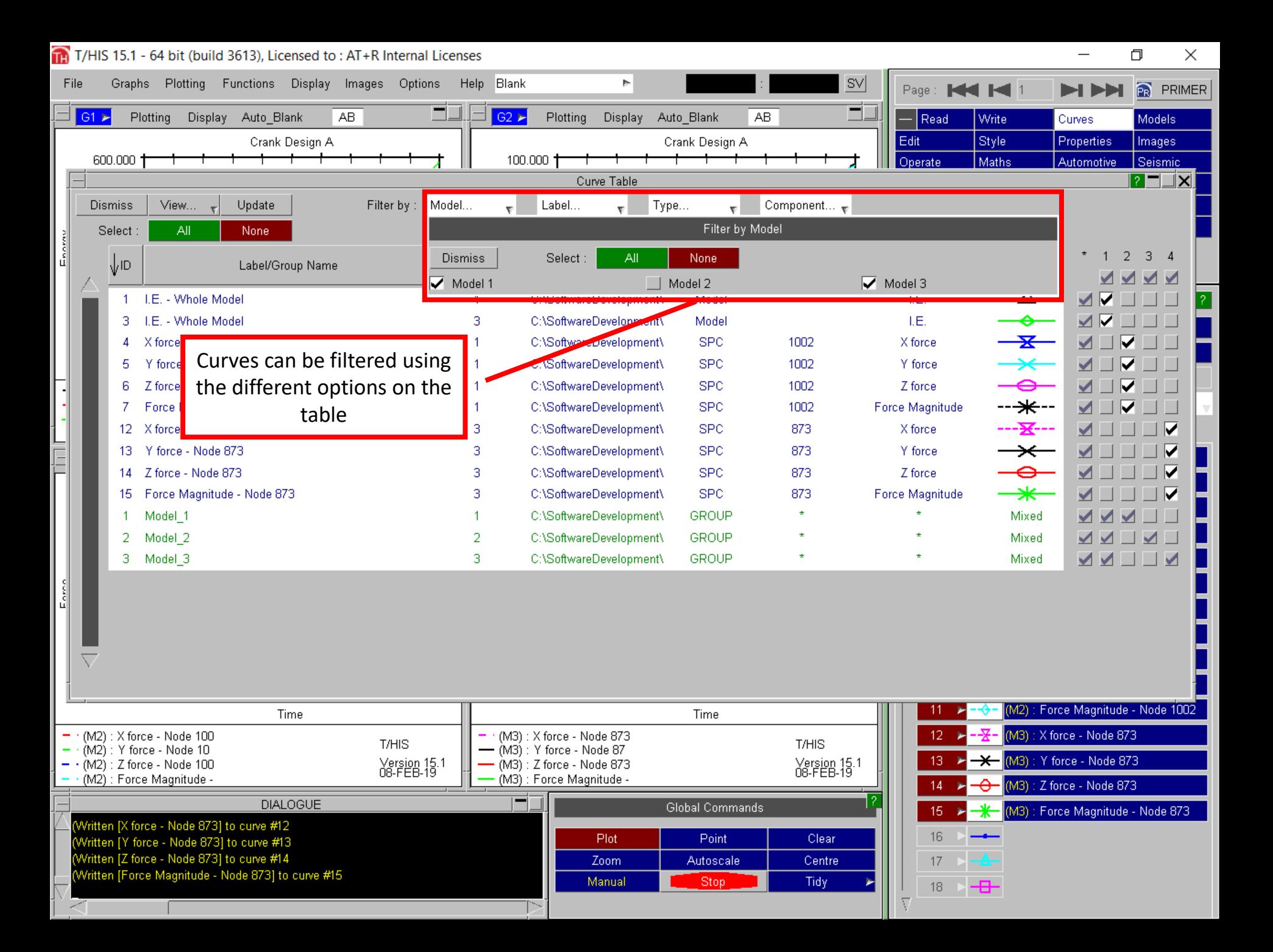

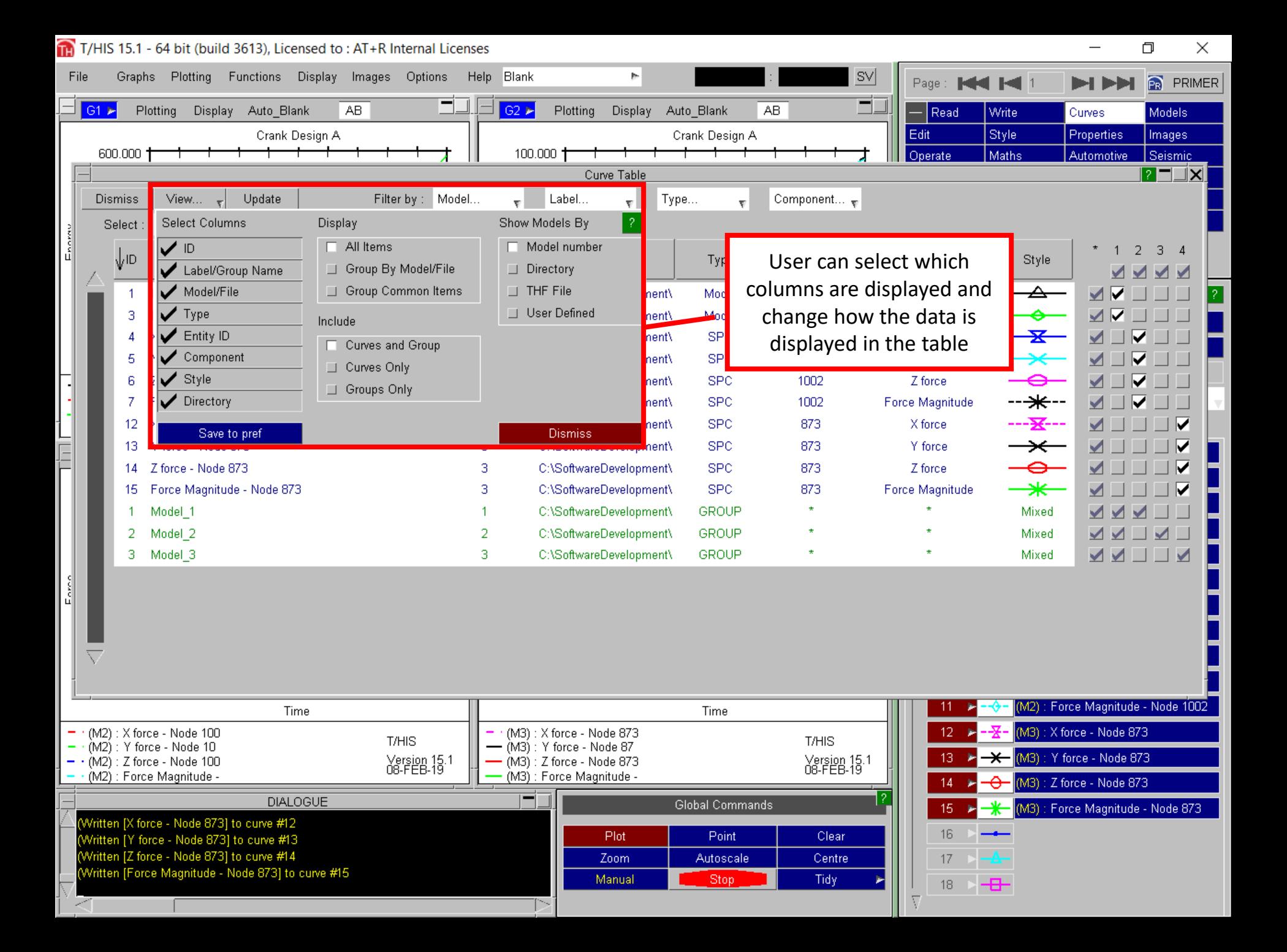

# **Curve History**

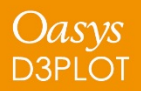

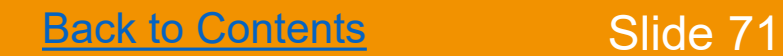

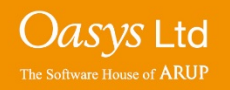

- Curve history allows you to look at the sequence of operations that have been carried out to generate a particular curve.
- Also allows the operations to be modified and the curve regenerated to reflect these modifications.

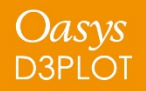

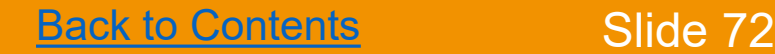

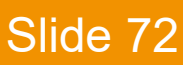

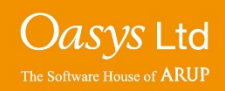
### Curve History

If a curve has been created in T/HIS by combining multiple curve operations then you can view the curve history and modify it by right clicking on the curve and selecting "History".

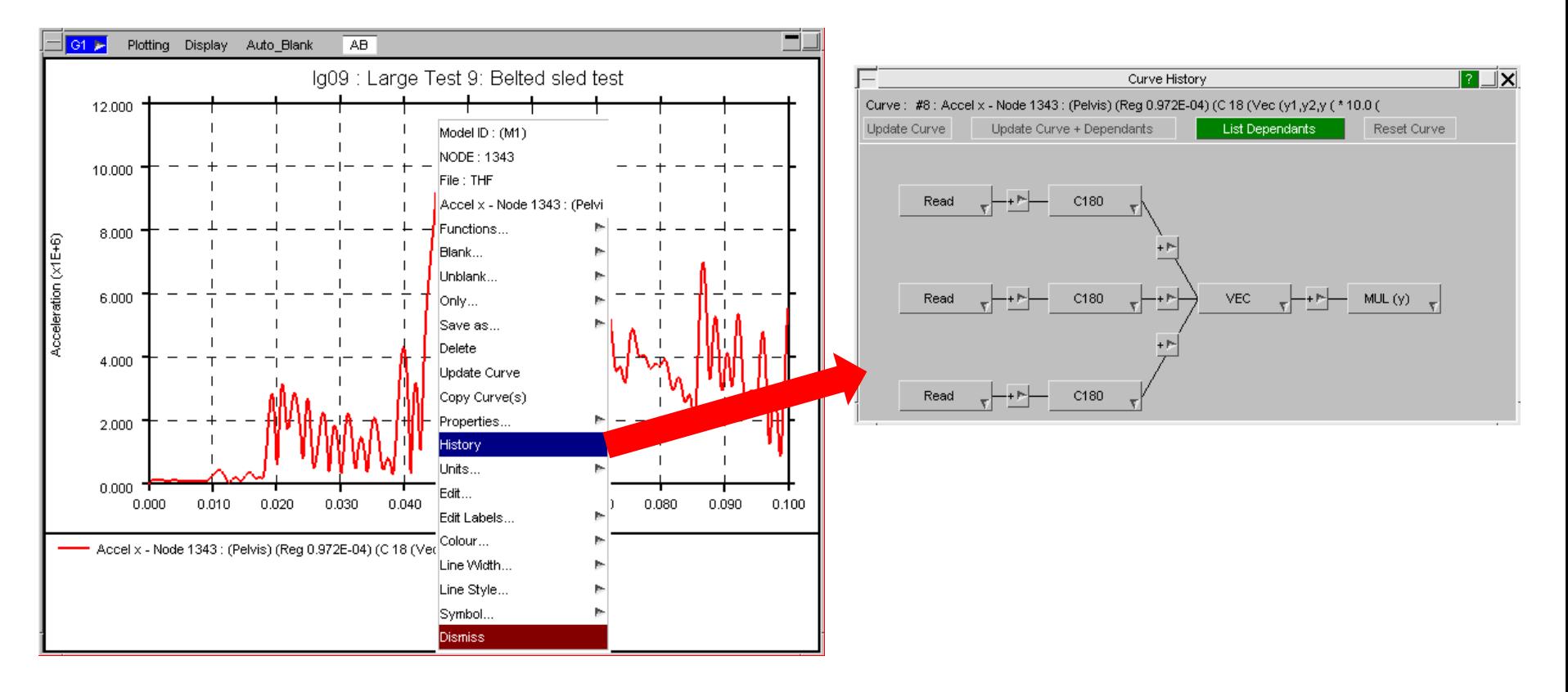

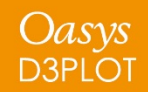

[Back to Contents](#page-23-0) Slide 73

O*asys* Ltd

The Software House of **ARUP** 

From Version 15 onwards the button colours within the curve history window are colour coded.

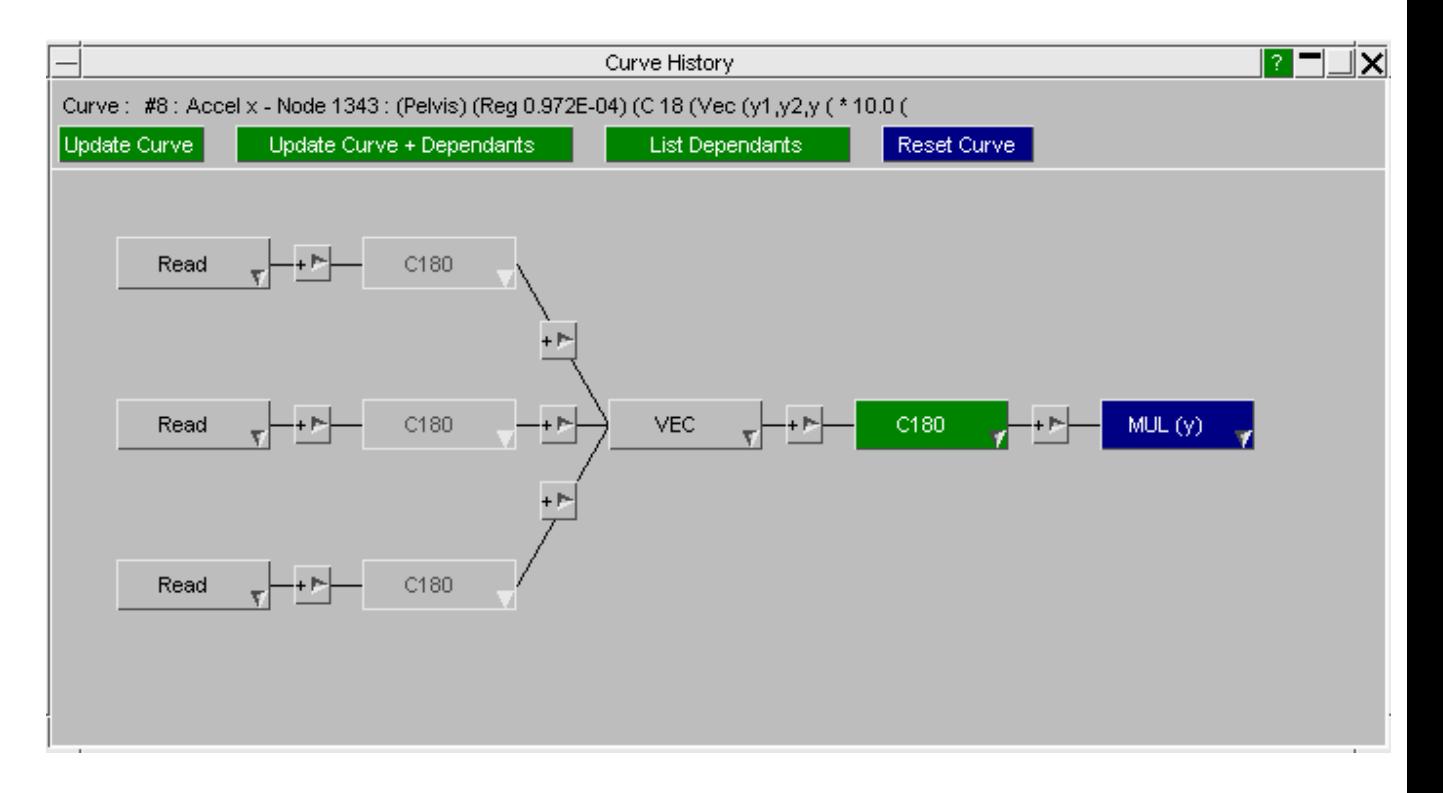

Unmodified Read C180 **Deleted** C180 Inserted  $MUL(y)$ Modified

Oasys

**D3PLOT** 

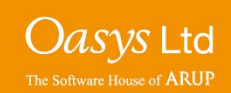

In Version 15 onwards, in addition to modifying and adding new operations, an existing curve operation that has a single curve input and generates a single curve output can be removed by right-clicking on the function in the curve history window and selecting delete.

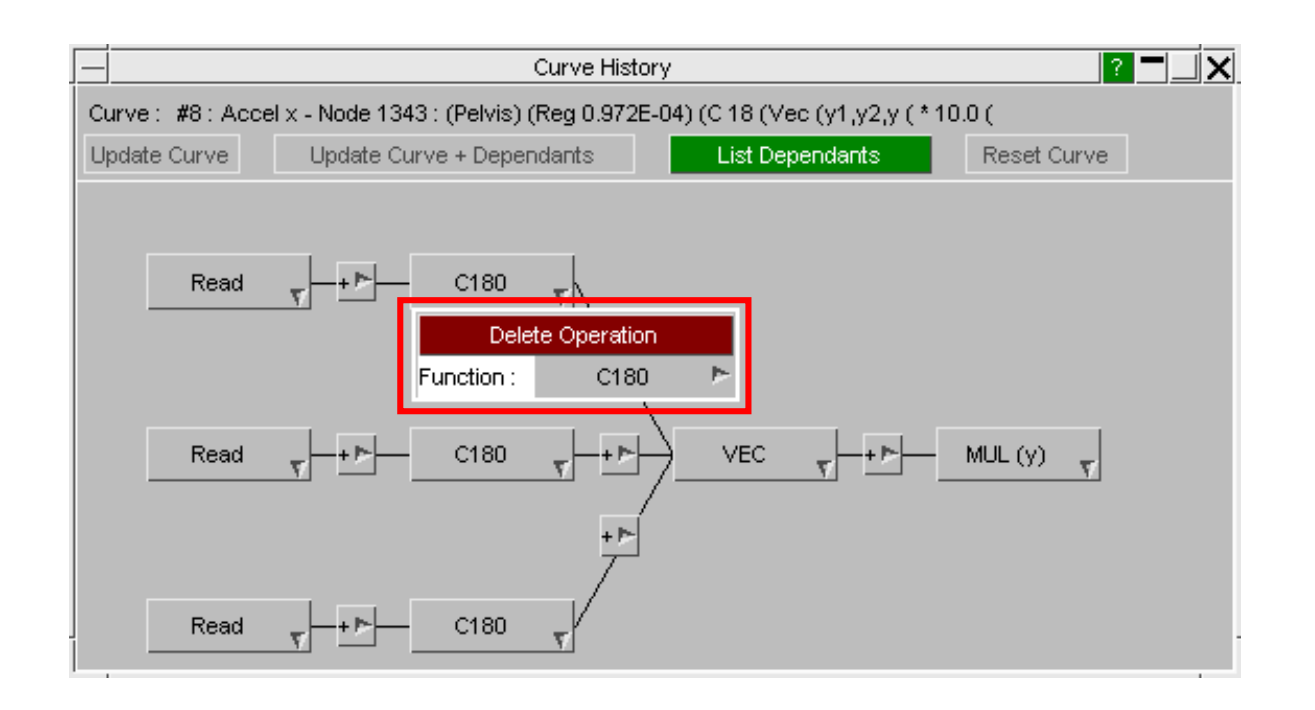

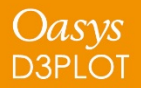

[Back to Contents](#page-23-0) Slide 75

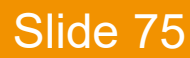

The Software House of **ARUF** 

# **Quick List Scrolling**

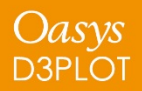

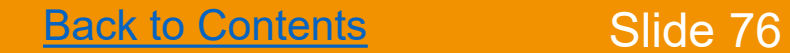

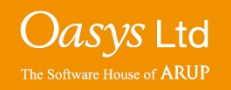

On some menus, you might be dealing with hundreds of listed items. One such menu is the Curve Manager in T/HIS.

Instead of using the scroll wheel, you can use the left, middle and right mouse buttons on the scrollbar arrow icons. This will move the list by 1, 10 and 100 items respectively.

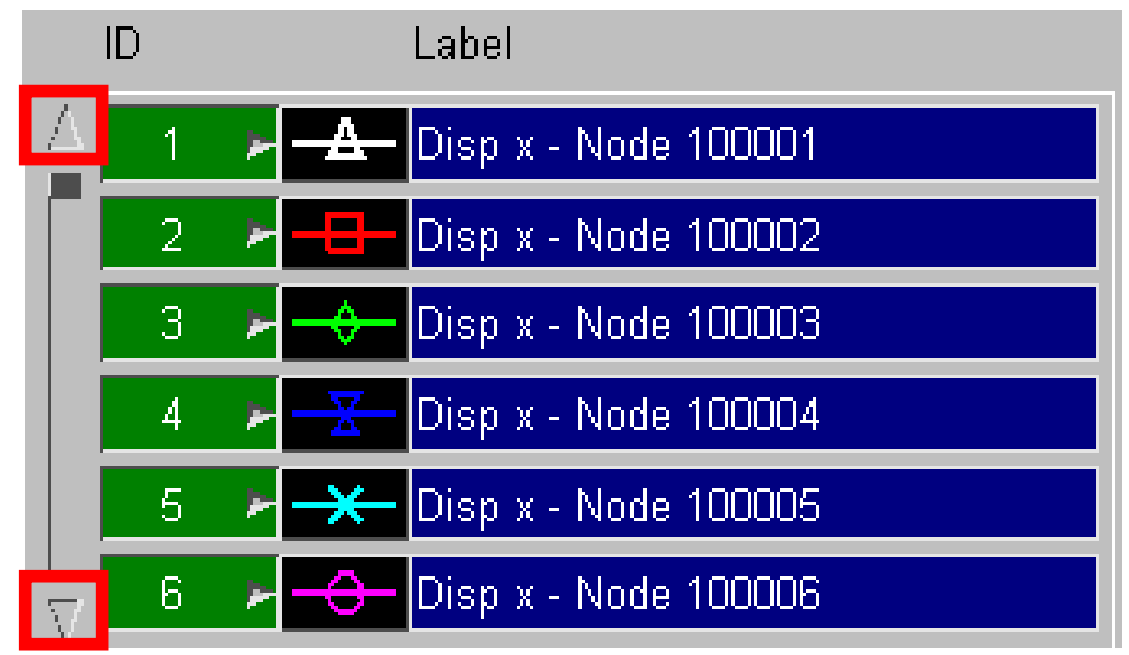

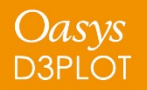

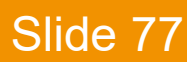

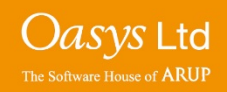

### Quick List Scrolling

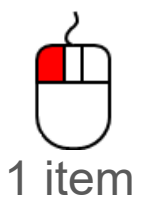

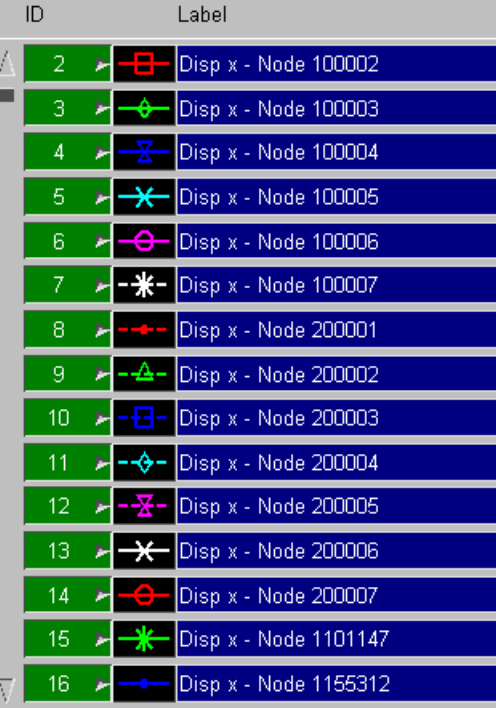

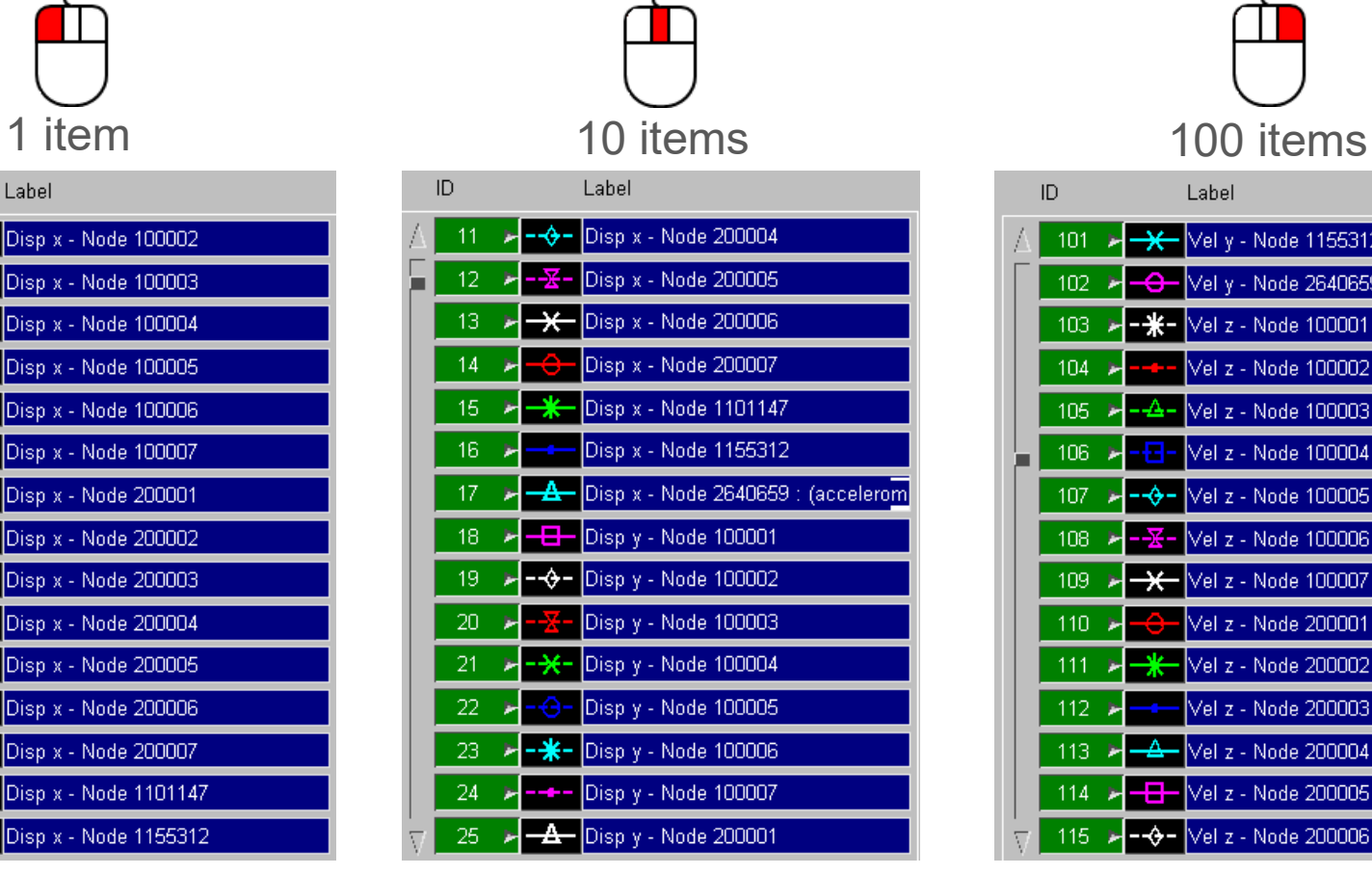

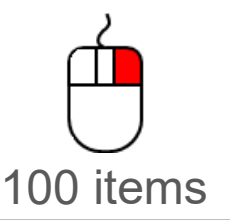

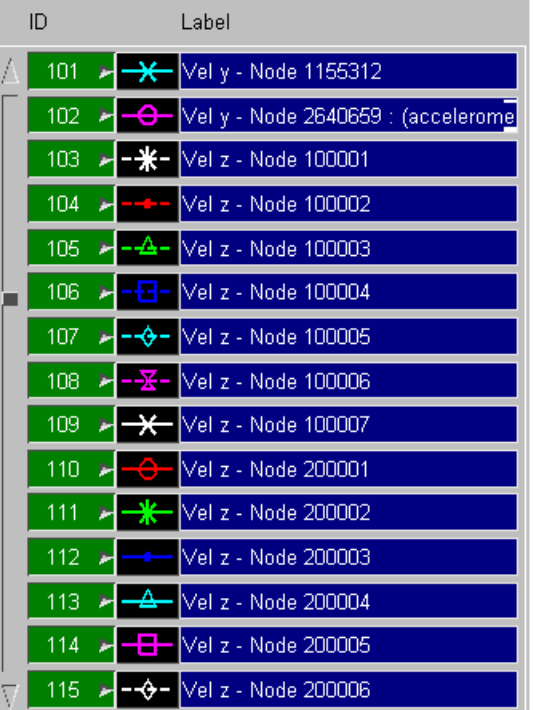

Oasys Ltd

The Software House of **ARUP** 

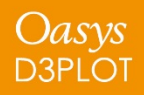

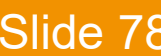

## **Undocked Panel Button**

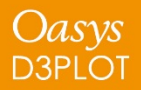

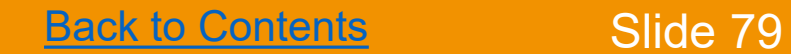

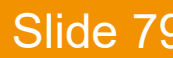

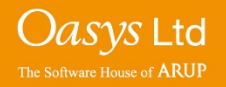

At the top-left corner of each undocked panel, there's a button which lets you save the panel as a bitmap or copy the image to your clipboard. You are also able to Maximise, Minimise, Restore and bring the panel forwards or backwards of other panels (using Raise and Lower).

A handy addition to this is the option to copy all of the text within the Dialogue box to the clipboard. This can be useful to extract any messages that get generated.

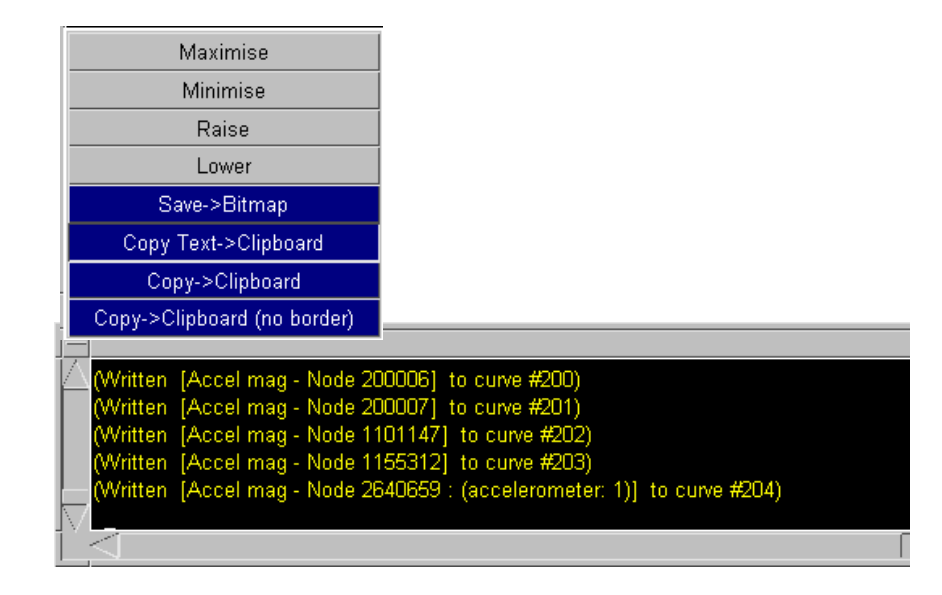

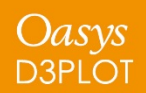

[Back to Contents](#page-23-0) Slide 80

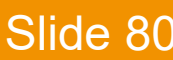

he Software House of **ARUP** 

# ARUP

#### www.arup.com/dyna

#### For more information please contact the following:

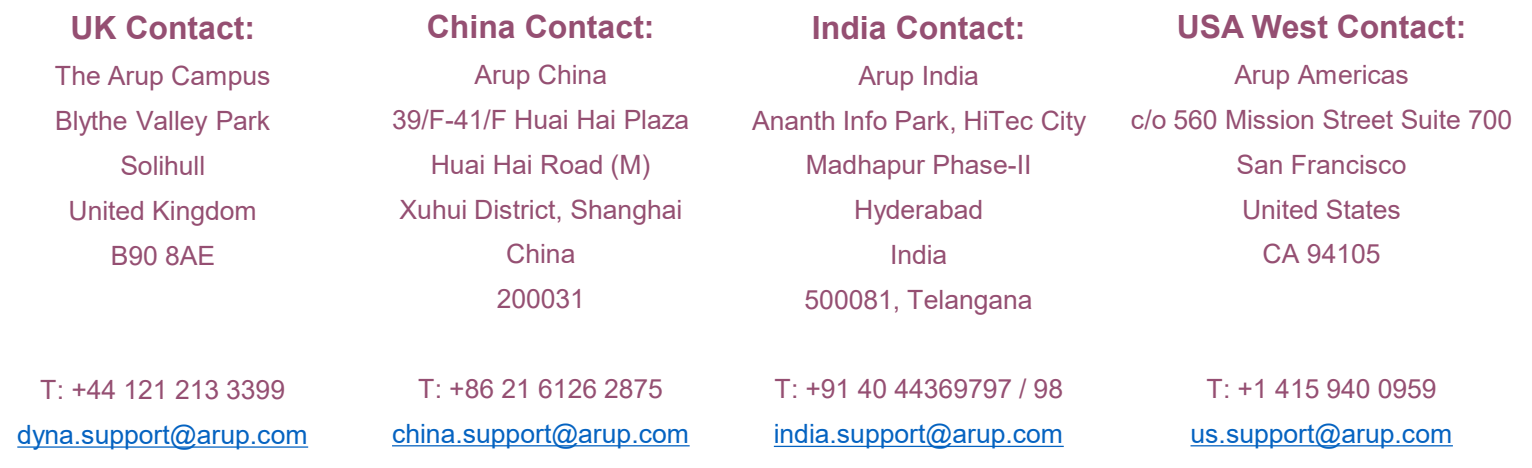

or your local Oasys distributor

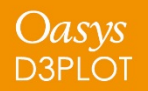

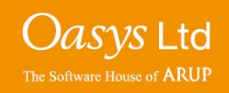